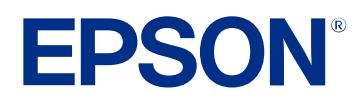

# **Guia de funcionament de l'Epson Projector Management**

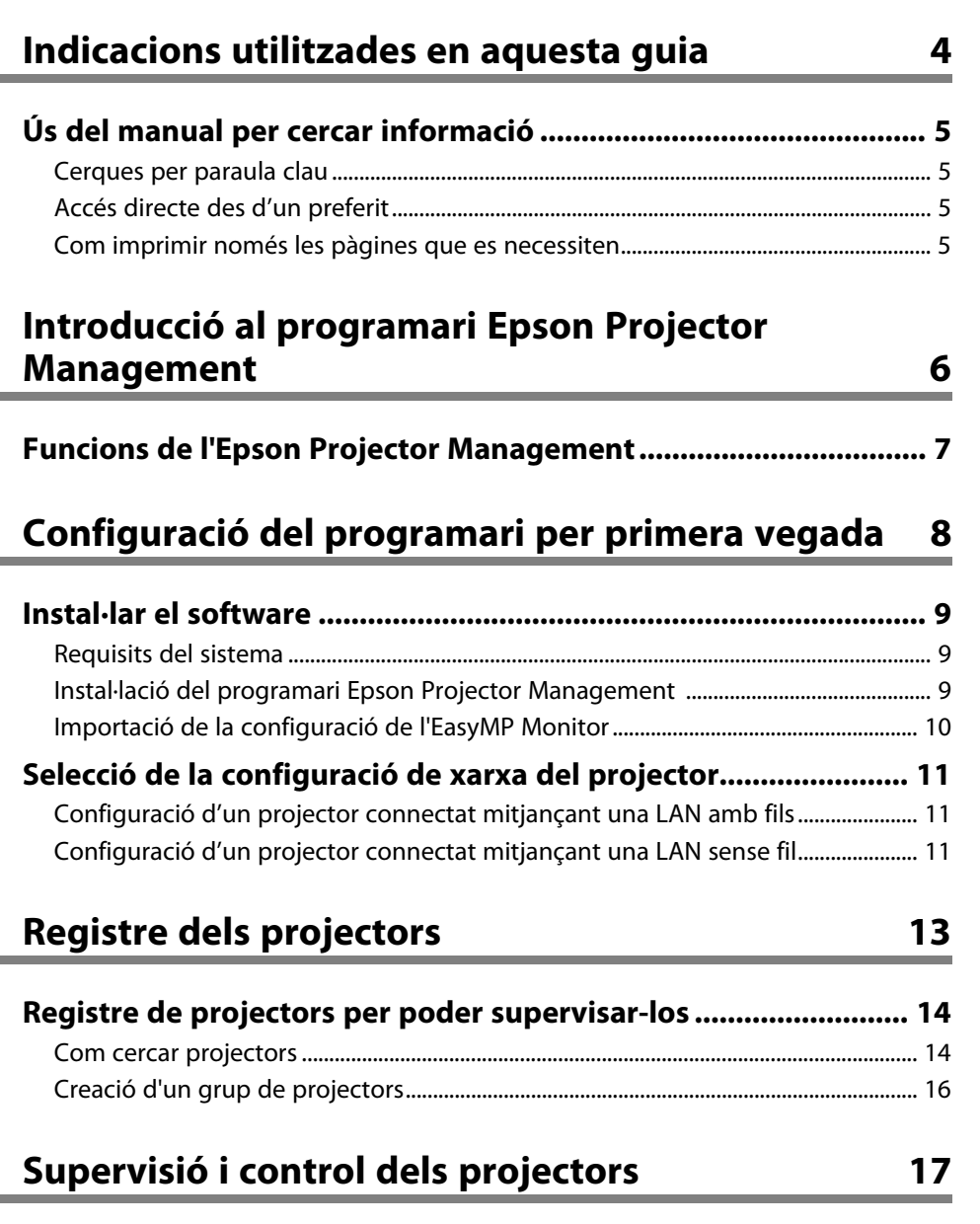

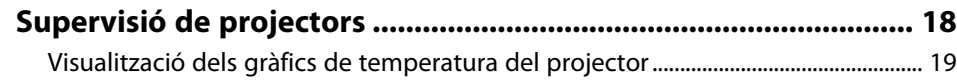

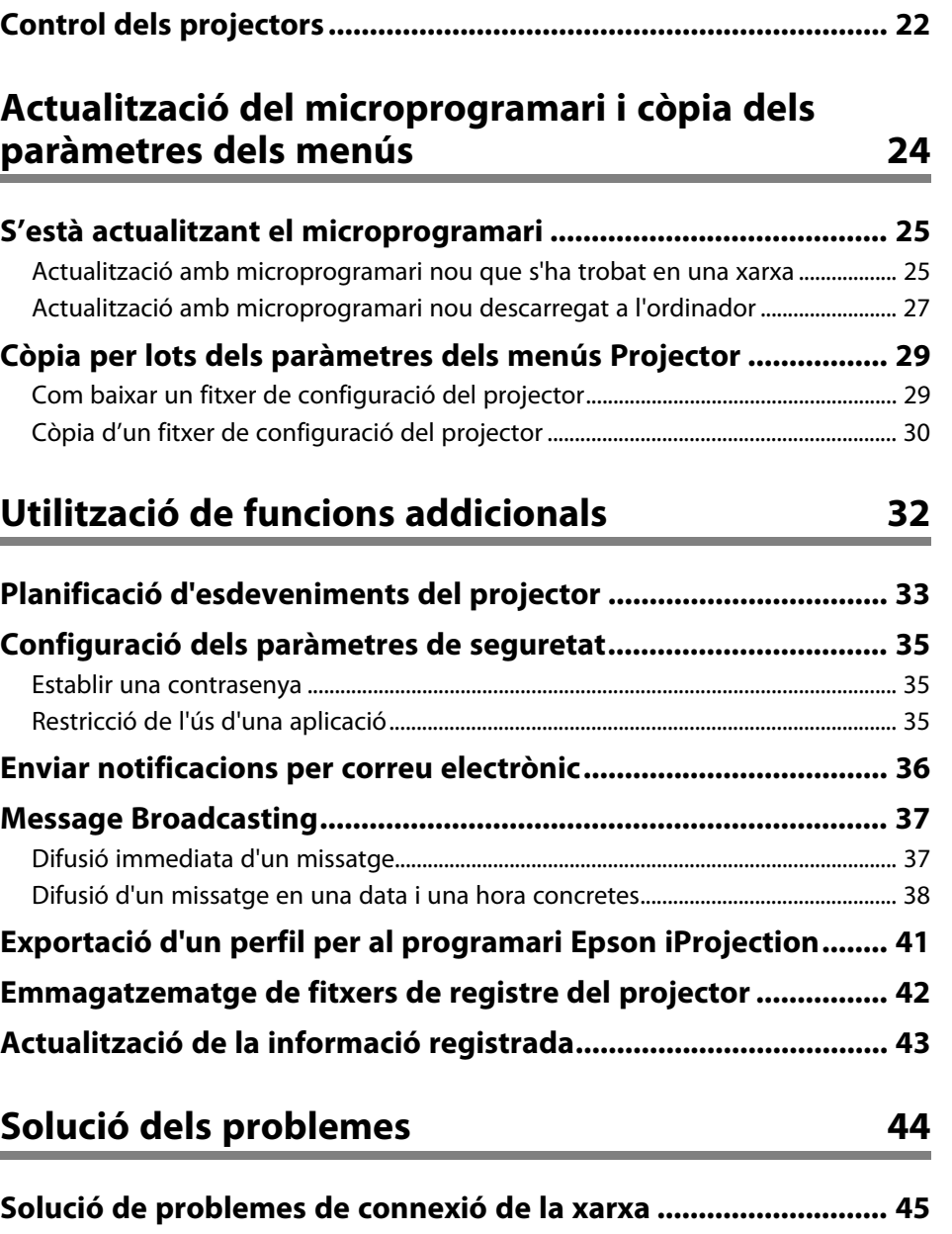

**[Visualització dels detalls de l'estat del projector......................... 21](#page-20-0)**

# **Contingut 3**

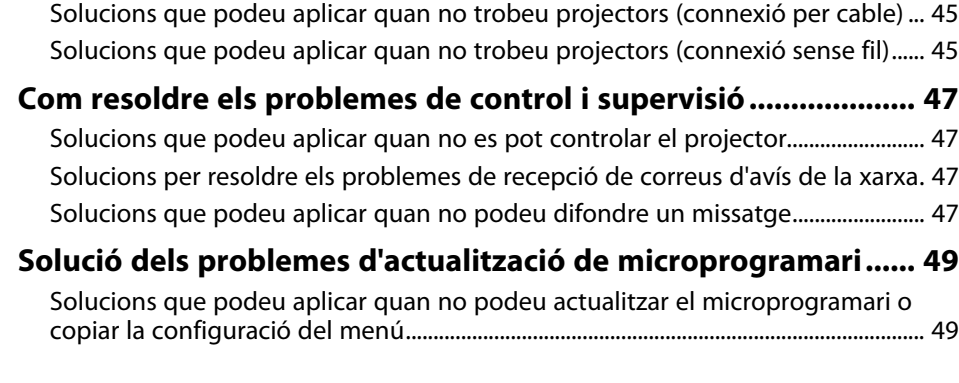

# **[Resum de la pantalla](#page-49-0) [50](#page-49-0)**

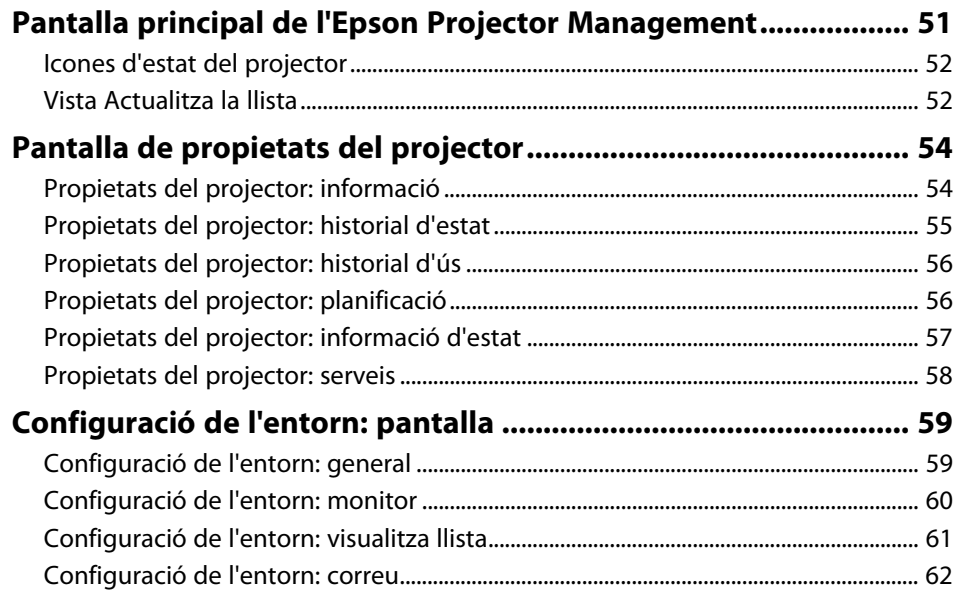

# **[Apèndix](#page-62-0) [63](#page-62-0)**

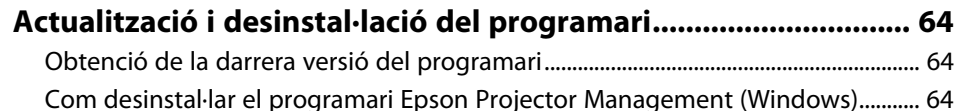

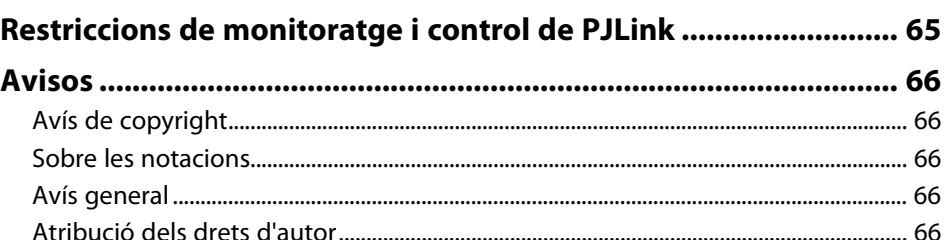

# <span id="page-3-0"></span>**Indicacions utilitzades en aquesta guia**

#### **Símbols de seguretat**

El projector i els manuals utilitzen símbols gràfics i etiquetes per assenyalar el contingut que indica la forma d'utilitzar el producte amb seguretat. Llegiu i seguiu atentament les instruccions marcades amb aquests símbols i etiquetes per evitar lesions personals i materials.

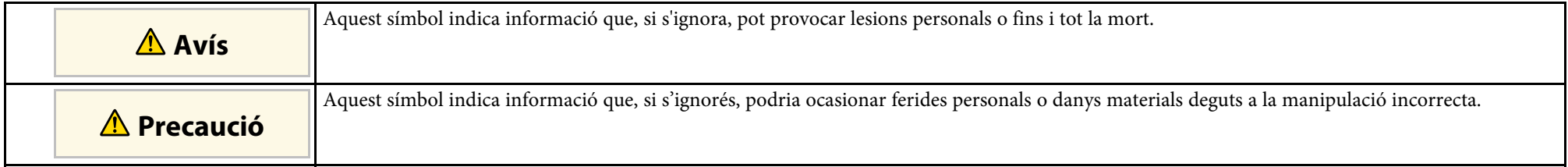

### **Indicacions d'informació general**

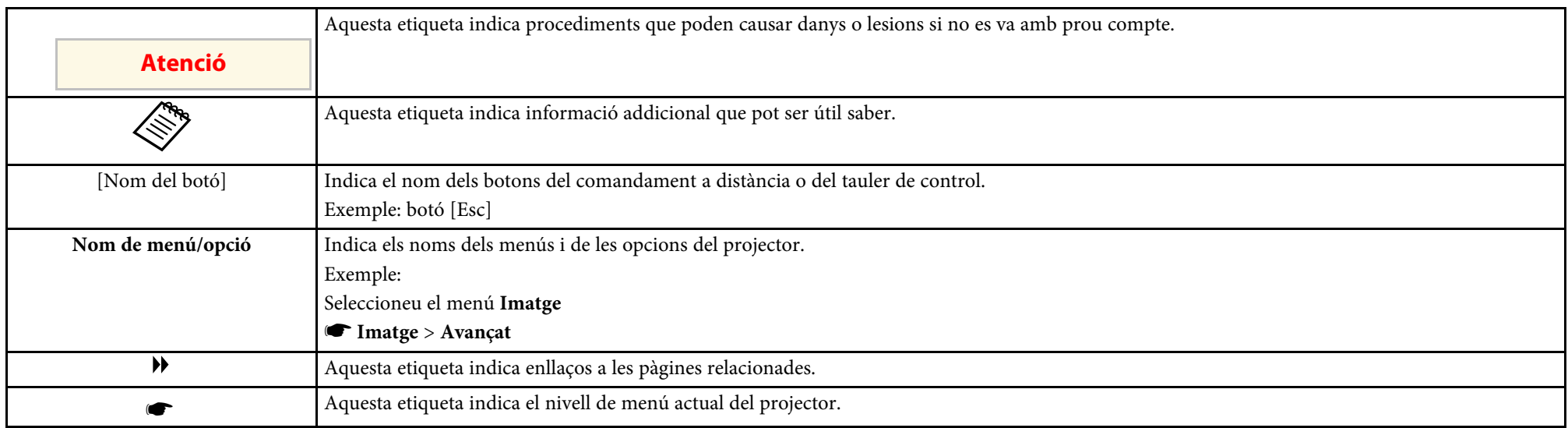

#### g **Enllaços relacionats**

• ["Ús del manual per cercar informació" pàg.5](#page-4-0)

<span id="page-4-0"></span>El manual en PDF us permet cercar la informació que esteu cercant per paraula clau o que aneu directament a seccions específiques amb els marcadors. També us permet imprimir només les pàgines que necessiteu. En aquesta secció s'explica com utilitzar un manual en PDF obrint-lo amb l'Adobe Reader X a l'ordinador.

#### g **Enllaços relacionats**

- ["Cerques per paraula clau" pàg.5](#page-4-4)
- ["Accés directe des d'un preferit" pàg.5](#page-4-5)
- ["Com imprimir només les pàgines que es necessiten" pàg.5](#page-4-6)

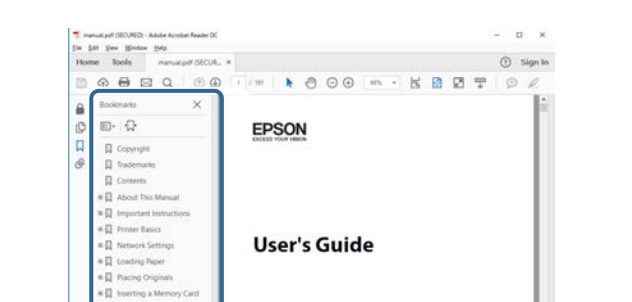

• Mac OS: premeu i manteniu la tecla Command i, seguidament, premeu **←**.

### <span id="page-4-4"></span><span id="page-4-3"></span><span id="page-4-1"></span>**Cerques per paraula clau**

Feu clic a **Edita** > **Cerca avançada**. Introduïu la paraula clau (text) de la informació que voleu cercar a la finestra de cerca i, seguidament, feu clic a **Cerca**. Els termes coincidents es mostren en forma de llista. Feu clic en un dels termes coincidents per anar a la pàgina corresponent.

<span id="page-4-6"></span>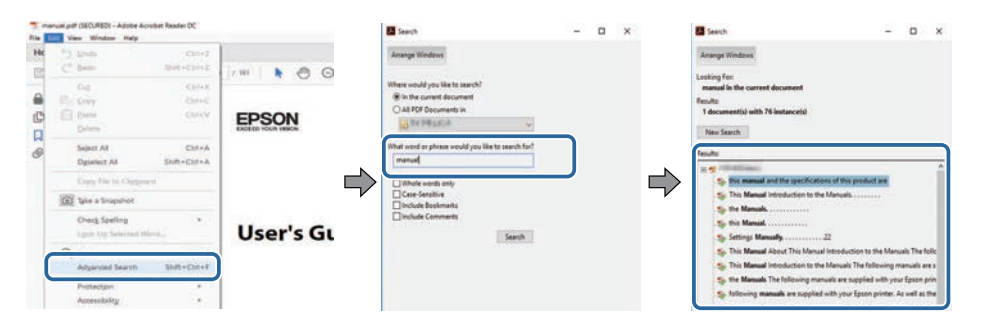

### <span id="page-4-5"></span><span id="page-4-2"></span>**Accés directe des d'un preferit**

Feu clic en un títol per anar a la pàgina corresponent. Feu clic a **+** o **>** per veure els títols de nivell inferior de la mateixa secció. Per tornar a la pàgina anterior, executeu l'operació següent al teclat.

• Windows: premeu i manteniu **Alt** i, seguidament, premeu **←**.

### **Com imprimir només les pàgines que es necessiten**

Podeu extreure i imprimir només les pàgines necessàries. Feu clic a **Imprimeix** del menú **Fitxer** i, seguidament, especifiqueu les pàgines que voleu imprimir a **Pàgines** de **Pàgines per imprimir**.

- Per especificar un conjunt de pàgines, afegiu un guionet entre la pàgina d'inici i la pàgina final. Exemple: 20-25
- Per especificar pàgines individuals, separeu-les amb comes. Exemple: 5, 10, 15

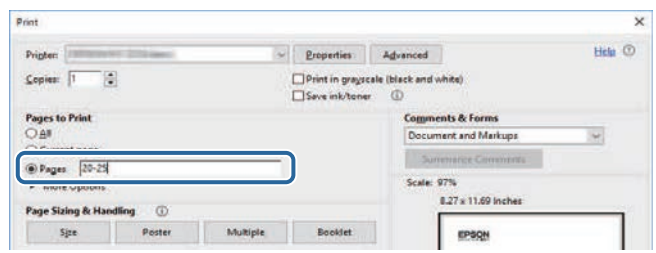

# <span id="page-5-0"></span>**Introducció al programari Epson Projector Management**

Consulteu aquesta informació per obtenir més informació sobre el programari Epson Projector Management.

#### g **Enllaços relacionats**

• ["Funcions de l'Epson Projector Management" pàg.7](#page-6-0)

<span id="page-6-0"></span>El programari Epson Projector Management permet comprovar l'estat de diversos projectors en xarxa i executar diverses operacions al projectors des de l'ordinador.

• Supervisió de l'estat dels projectors

Podeu consultar visualment la informació del projector, com ara l'estat d'alimentació, els errors i els avisos, per conèixer immediatament qualsevol anomalia que pugui patir el projector. També podeu seleccionar projectors individuals o grups de projectors per obtenir-ne informació detallada, com ara les hores d'ús del llum del projector, la font d'entrada actual i qualsevol error o avís actual.

• Control dels projectors

Podeu encendre o apagar els projectors o canviar les fonts d'entrada de projectors individuals o grups de projectors. Podeu planificar l'execució automàtica de diversos esdeveniments als projectors en una data i una hora específiques.

• Actualització del microprogramari del projector

Podeu actualitzar el microprogramari d'un projector mitjançant una xarxa amb cable. Quan hi ha microprogramari nou disponible, apareix una notificació a la pantalla del programari. A continuació, podeu descarregar el microprogramari a l'ordinador i actualitzar el microprogramari del producte immediatament o bé programar l'actualització del microprogramari per a més tard.

- Còpia de la configuració del menú del projector Podeu copiar la configuració del menú d'un projector a altres projectors del mateix tipus en una operació de configuració per lots.
- Enviar una notificació per correu electrònic

Podeu configurar el programari per rebre una notificació per correu electrònic quan es detecti un problema al projector o quan el programari detecti que el projector registrat s'ha substituït per un altre.

• Message Broadcasting

Podeu distribuir imatges o missatges de text a diversos projectors per a la projecció simultània en aquests projectors.

• Supervisió i control de projectors que no són d'Epson amb el protocol PJLink

Podeu supervisar i controlar tots els projectors compatibles amb el protocol PJLink.

#### g **Enllaços relacionats**

- ["Còpia per lots dels paràmetres dels menús Projector" pàg.29](#page-28-0)
- ["Supervisió de projectors" pàg.18](#page-17-0)
- ["Control dels projectors" pàg.22](#page-21-0)
- ["Enviar notificacions per correu electrònic" pàg.36](#page-35-0)
- ["S'està actualitzant el microprogramari" pàg.25](#page-24-0)
- ["Message Broadcasting" pàg.37](#page-36-0)
- ["Restriccions de monitoratge i control de PJLink" pàg.65](#page-64-0)

# <span id="page-7-0"></span>**Configuració del programari per primera vegada**

Seguiu aquestes instruccions abans de connectar un ordinador al projector a través de la xarxa.

- g **Enllaços relacionats**
- ["Instal·lar el software" pàg.9](#page-8-0)
- ["Selecció de la configuració de xarxa del projector" pàg.11](#page-10-0)

<span id="page-8-0"></span>Comproveu els requisits del sistema necessaris per instal·lar el software i instal·leu-lo.

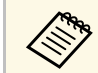

Si l'idioma seleccionat a la instal·lació no coincideix amb el del sistema<br>operatiu, és possible que les pantalles no apareguin correctament.

#### <span id="page-8-2"></span>g **Enllaços relacionats**

- ["Requisits del sistema" pàg.9](#page-8-3)
- ["Instal·lació del programari Epson Projector Management" pàg.9](#page-8-4)
- <span id="page-8-4"></span>• ["Importació de la configuració de l'EasyMP Monitor" pàg.10](#page-9-1)

### <span id="page-8-3"></span><span id="page-8-1"></span>**Requisits del sistema**

Aquest aplicació admet els sistemes operatius següents i és compatible amb ordinadors que compleixen els següents requisits del sistema.

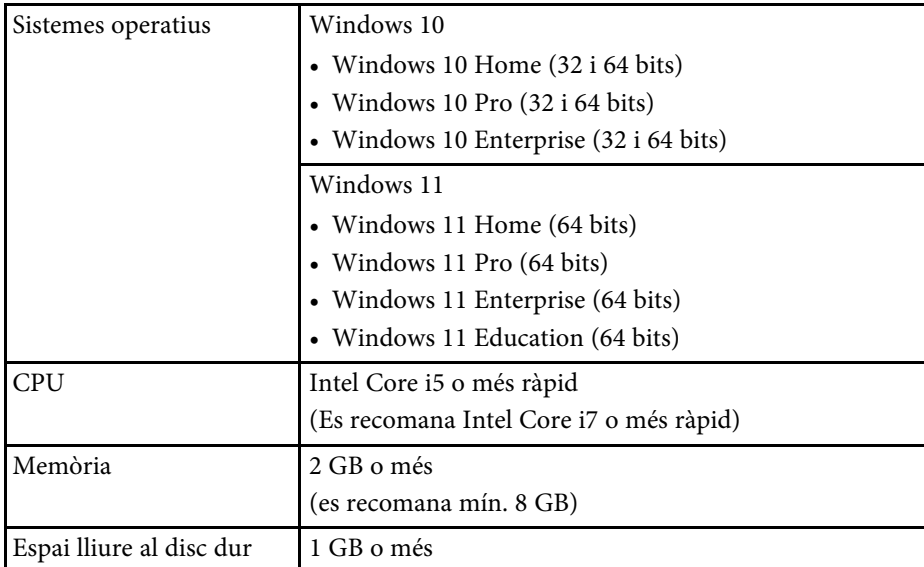

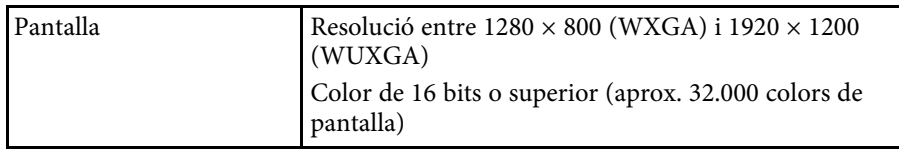

### **Instal·lació del programari Epson Projector Management**

Descarregueu i instal·leu el programari Epson Projector Management al vostre ordinador.

Visiteu [epson.sn](http://www.epson.sn) per descarregar la versió més recent del programari Epson Projector Management.

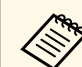

- Per instal·lar el programari Epson Projector Management necessiteu drets d'administrador.
- Abans d'instal·lar el programari Epson Projector Management, heu d'instal·lar el Microsoft .NET Framework 4.5.
- Durant la instal·lació del programari Epson Projector Management, potser haureu d'instal·lar altres programes necessaris com ara el Microsoft SQL Server 2014 SP3 Express. Seguiu les instruccions que apareguin en pantalla per seguir amb la instal·lació.
- 

a Descarregueu la versió més recent del programari Epson Projector Management.

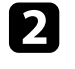

b Feu doble clic a **Epson Projector Management Ver.X.XX.exe**per iniciar l'instal·lador.

Seguiu les instruccions en pantalla.

### <span id="page-9-1"></span><span id="page-9-0"></span>**Importació de la configuració de l'EasyMP Monitor**

Podeu transferir la informació de configuració del programari EasyMP Monitor (versió 4.50 o posterior). Inicieu el programari Epson Projector Management al mateix ordinador i la configuració s'importa automàticament la primera vegada que inicieu el programari. Quan acaba la importació, apareix un missatge que indica que s'ha importat la configuració.

Si voleu utilitzar la configuració importada en un altre ordinador que també fa servir el programari Epson Projector Management, podeu desar un fitxer de configuració a l'ordinador original amb la funció **Desa fitxer de configuració** de la pantalla **Configuració de l'entorn**. A continuació, copieu el fitxer de configuració resultant al directori següent de l'altre ordinador.

C:\ProgramData\SEIKO EPSON CORPORATION\Epson Projector Management

#### g **Enllaços relacionats**

• ["Configuració de l'entorn: general" pàg.59](#page-58-2)

<span id="page-10-0"></span>Seguiu aquestes instruccions per seleccionar un mètode de connexió entre un ordinador i el projector, i seguidament configurar el projector.

Connecteu el projector a la xarxa amb el mode de connexió avançada.

Per actualitzar el microprogramari del projector o copiar els paràmetres del projector, connecteu-lo mitjançant un sistema de xarxa amb cables.

### g **Enllaços relacionats**

- ["Configuració d'un projector connectat mitjançant una LAN amb fils"](#page-10-3) [pàg.11](#page-10-3)
- ["Configuració d'un projector connectat mitjançant una LAN sense fil"](#page-10-4) [pàg.11](#page-10-4)

### <span id="page-10-2"></span><span id="page-10-1"></span>**Configuració d'un projector connectat mitjançant una LAN amb fils**

<span id="page-10-3"></span>Per connectar un ordinador al projector mitjançant una LAN amb cables, cal que seleccioneu la configuració de xarxa a l'ordinador i al projector.

<span id="page-10-4"></span>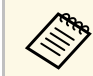

a La configuració necessària varia segons el projector. Per obtenir instruccions, consulteu la *Guia de l'usuari* del projector.

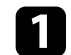

Connecteu l'ordinador a la xarxa.

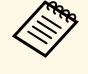

**EN Per establir una connexió de xarxa, si és necessari, consulteu la documentació que s'inclou amb el vostre ordinador o amb** l'adaptador de xarxa.

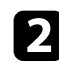

Connecteu un cable LAN al projector.

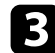

c Engegueu el projector.

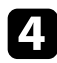

d Premeu el botó [Menu] del comandament a distància o del tauler de control i seleccioneu el menú **Xarxa**.

Seleccioneu aquests paràmetres IP per a la vostra LAN amb fils segons sigui necessari.

- DHCP està disponible: establiu **DHCP** en **Activat**.
- DHCP no està disponible: establiu **DHCP** en **Desact.** i introduïu els valors de l'adreça IP del projector, la màscara de subxarxa i l'adreça de la passarel·la.
- f Quan acabeu de seleccionar els paràmetres, deseu-los i tanqueu els menús.

#### g **Enllaços relacionats**

• ["Solucions que podeu aplicar quan no trobeu projectors \(connexió per](#page-44-3) [cable\)" pàg.45](#page-44-3)

## **Configuració d'un projector connectat mitjançant una LAN sense fil**

Per connectar un ordinador al projector mitjançant una LAN sense fil, cal que seleccioneu la configuració de xarxa a l'ordinador i al projector.

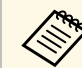

a La configuració necessària varia segons el projector. Per obtenir instruccions, consulteu la *Guia de l'usuari* del projector.

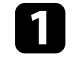

a Poseu-vos en contacte amb l'administrador de la xarxa i escriviu la configuració del punt d'accés, com ara l'SSID i els paràmetres de seguretat.

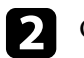

**b** Connecteu l'ordinador a la xarxa.

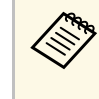

**EN Per establir una connexió de xarxa, si és necessari, consulteu la documentació que s'inclou amb el vostre ordinador o amb** l'adaptador de xarxa.

# **Selecció de la configuració de xarxa del projector <sup>12</sup>**

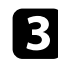

c Si és necessari, instal·leu la unitat LAN sense fil al projector. Per obtenir instruccions, consulteu la *Guia de l'usuari* del projector.

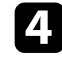

d Engegueu el projector.

e Premeu el botó [Menu] del comandament a distància o del tauler de control i seleccioneu el menú **Xarxa** .

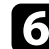

f Activeu el suport de la LAN sense fil.

- g Seleccioneu un d'aquests paràmetres per connectar el projector a una LAN sense fils. La configuració necessària varia segons el projector.
	- Desactiveu el paràmetre **Punt d'accés simple**.
	- Seleccioneu **Avançat** per a **Mode connexió**.
- h Seleccioneu la resta d'opcions necessàries per a la vostra xarxa. Per obtenir instruccions, consulteu la *Guia de l'usuari* del projector.
- 

i Seleccioneu els paràmetres de seguretat necessàries per a la vostra xarxa. Demaneu a l'administrador de la xarxa més informació per triar els paràmetres correctes.

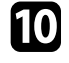

j Quan acabeu de seleccionar els paràmetres, deseu-los i tanqueu els menús.

#### g **Enllaços relacionats**

• ["Solucions que podeu aplicar quan no trobeu projectors \(connexió sense](#page-44-4) [fil\)" pàg.45](#page-44-4)

# <span id="page-12-0"></span>**Registre dels projectors**

Seguiu aquestes instruccions per registrar els vostres projectors per gestionar-los en una xarxa.

#### g **Enllaços relacionats**

• ["Registre de projectors per poder supervisar-los" pàg.14](#page-13-0)

# **Registre de projectors per poder supervisar-los <sup>14</sup>**

<span id="page-13-0"></span>Per poder controlar els projectors, heu de registrar els projectors al programari Epson Projector Management. Si està registrat, l'estat del projector es mostra automàticament en iniciar el programari Epson Projector Management.

Quan registreu molts projectors, podeu crear grups de projectors per poderlos supervisar i controlar en grups petits.

Podeu registrar un màxim de 2.000 projectors i grups en total. Per supervisar un nombre elevat de projectors, cal que l'ordinador compleixi els requisits mínims del sistema.

#### g **Enllaços relacionats**

- ["Com cercar projectors" pàg.14](#page-13-2)
- ["Creació d'un grup de projectors" pàg.16](#page-15-1)
- ["Requisits del sistema" pàg.9](#page-8-3)

### <span id="page-13-2"></span><span id="page-13-1"></span>**Com cercar projectors**

Podeu cercar projectors automàticament al mateix segment o podeu cercar projectors mitjançant l'adreça IP.

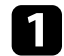

a Inicieu el programari Epson Projector Management.

- Windows 10: seleccioneu **Inicia**, seleccioneu **EPSON Projector** i, finalment, seleccioneu **Epson Projector Management Ver.X.XX**.
- Windows 11: seleccioneu **Inici**, seleccioneu **Totes les aplicacions** i, finalment, seleccioneu **Epson Projector Management Ver.X.XX**.

S'inicia el programari Epson Projector Management.

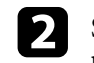

b Seleccioneu **Projector** a la barra de menús i seleccioneu **Registre del projector**.

Apareix la pantalla **Registre del projector**.

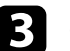

Seleccioneu un mode de cerca.

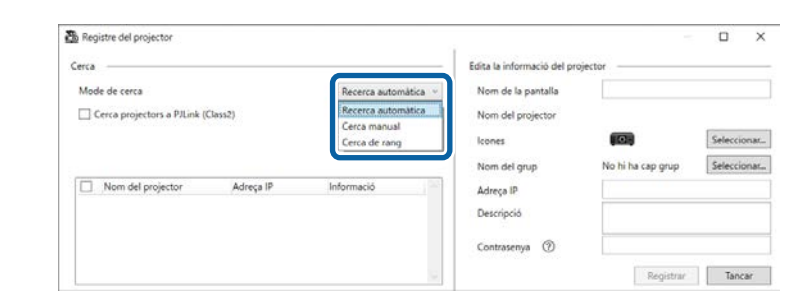

- Seleccioneu **Recerca automàtica** per cercar el projector a la mateixa xarxa.
- Seleccioneu **Cerca manual** per cercar el projector mitjançant l'adreça IP. Introduïu una **Adreça IP**.
- Seleccioneu **Cerca de rang** per cercar el projector amb un interval d'adreces IP. Introduïu una adreça IP a **Inici Adreça IP** i **Final Adreça IP**.

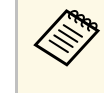

Si voleu cercar automàticament projectors d'altres fabricants (no<br>d'Epson) compatibles amb el protocol PJLink Class2, seleccioneu **Cerca projectors a PJLink (Class2)**.

### Feu clic a **Cerca**.

Veureu una llista amb els projectors de la xarxa.

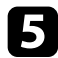

#### Seleccioneu el projector que voleu registrar.

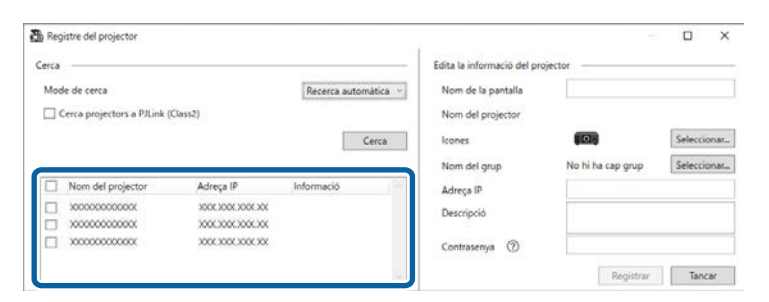

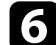

#### f Seleccioneu la configuració de cada projector.

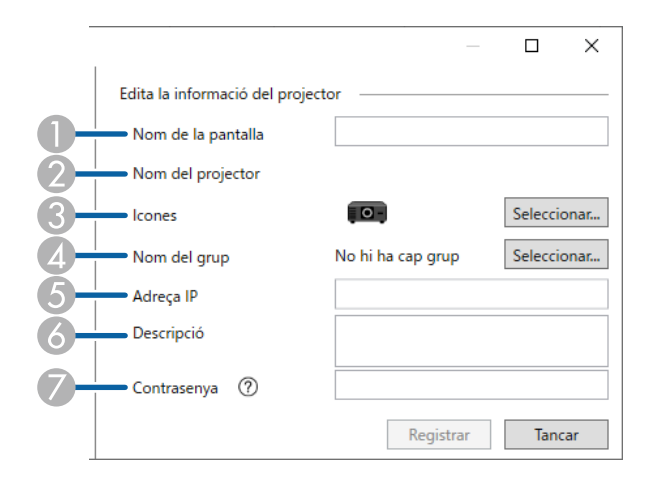

- A Introduïu el nom del projector. Aquest nom apareix a la pantalla principal d'Epson Projector Management. Podeu introduir un màxim de 64 caràcters.
- $\Omega$ Mostra el nom que s'ha registrat al projector.
- $\bullet$ Seleccioneu la icona.
- $\overline{\mathcal{L}}$ Seleccioneu un grup si voleu registrar-hi el projector.
- EMostra l'adreça IP del projector.
- G Introduïu notes sobre el projector, com ara la ubicació, si s'escau. Les notes que introduïu aquí apareixen a les **Propietats del projector**. Podeu introduir un màxim de 60 caràcters.
- G Si heu establert una contrasenya per al projector, introduïu-la aquí. Si no introduïu la contrasenya correcta, no podreu supervisar o controlar el projector, tot i haver-lo registrat. Per obtenir més informació sobre les contrasenyes, vegeu la *Guia de l'usuari* del projector.

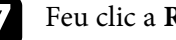

#### g Feu clic a **Registrar**.

h Per registrar més projectors, repetiu els passos del 5 al 7.

A la pantalla principal d'Epson Projector Management apareixen els projectors registrats.

- 
- Per canviar la informació de projector d'un projector registrat, feu<br>doble clic al projector a la pantalla principal d'Epson Projector Management i canvieu la informació necessària a la pantalla **Propietats del projector**.
	- Per esborrar un projector registrat, feu clic amb el botó dret al projector a la pantalla principal de l'Epson Projector Management i seleccioneu **Esborrar**.
	- Potser apareix un missatge per configurar el **Mode d'espera** en **Com. activada** al menú del projector. Trieu **Sí** per controlar els projectors mentre el projector estigui en mode d'espera (desconnectat).
	- En una xarxa habilitada per a DHCP, podeu registrar i gestionar qualsevol projector que detecteu amb la **Recerca automàtica**.

#### g **Enllaços relacionats**

• ["Propietats del projector: informació" pàg.54](#page-53-2)

# **Registre de projectors per poder supervisar-los <sup>16</sup>**

### <span id="page-15-1"></span><span id="page-15-0"></span>**Creació d'un grup de projectors**

Registrar projectors en un grup us permet supervisar i controlar diversos projectors alhora. Si seleccioneu un grup patern, també podreu supervisar i controlar tots els projectors inclosos en altres grups.

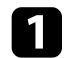

a Seleccioneu **Projector** a la barra de menús i seleccioneu **Registre del grup**.

Apareix la pantalla **Registre del grup**.

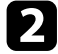

Seleccioneu els paràmetres necessaris.

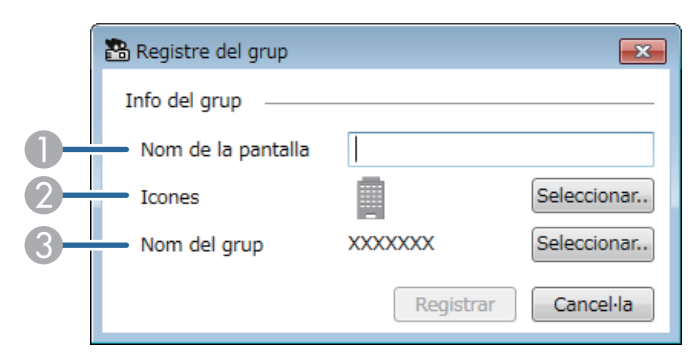

- **O** Introduïu el nom del grup Podeu introduir un màxim de 64 caràcters.
- $\Omega$ Seleccioneu la icona.
- $\bullet$  Seleccioneu un grup patern si voleu registrar-hi un grup. (Per poder afegir-hi grups, abans heu de crear el grup patern).

#### Feu clic a **Registrar**.

A la pantalla principal d'Epson Projector Management apareix el grup registrat.

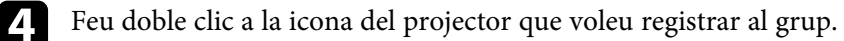

Seleccioneu el grup en què voleu registrar el projector i feu clic a **D'acord**.

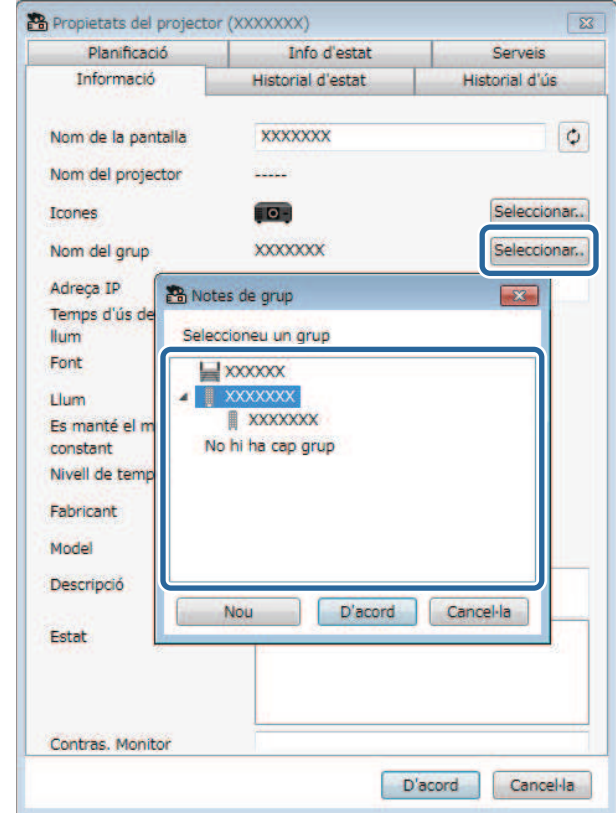

Per revisar quins projectors s'han inclòs al grup, seleccioneu la icona **Mostrar grups** a la finestra principal.

#### g **Enllaços relacionats**

• ["Supervisió de projectors" pàg.18](#page-17-0)

do b

# <span id="page-16-0"></span>**Supervisió i control dels projectors**

<span id="page-16-1"></span>Seguiu aquestes instruccions per supervisar i controlar els projectors registrats.

#### g **Enllaços relacionats**

- ["Supervisió de projectors" pàg.18](#page-17-0)
- ["Visualització dels detalls de l'estat del projector" pàg.21](#page-20-0)
- ["Control dels projectors" pàg.22](#page-21-0)

<span id="page-17-0"></span>Feu clic a les icones de vista de la pantalla principal de l'Epson Projector Management per seleccionar el tipus de finestra de supervisió que voleu veure.

# • **Vista de llista detallada**

Permet veure l'estat del projector com a llista. Per veure l'estat dels projectors d'un grup concret, seleccioneu el grup a la llista de grups.

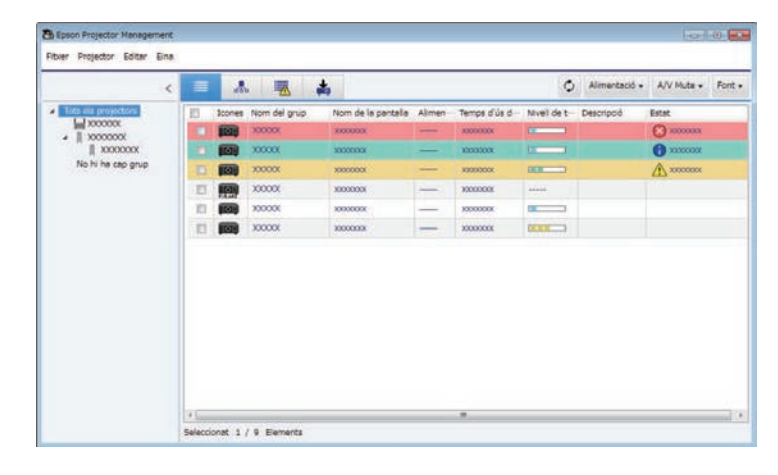

# • **Mostrar grups**

Podeu veure grups de projectors en un diagrama jeràrquic. Si voleu expandir o contreure un grup, feu doble clic a la icona del grup o a un nom de grup a la llista de grups. Si els projectors d'un grup estan amagats, la icona de grup apareix en un marc circular.

**FR** Foron Proje Their Projector Editor Eine 录  $\star$  $\equiv$  $Q$  Almentació =  $AVMuta = Port +$  $\sqrt{20000}$  $\frac{1}{\sqrt{2}} \frac{10000000}{10000000}$ No hi ha cap grup

#### **Dreceres del teclat**

Podeu utilitzar les ordres de teclat següents:

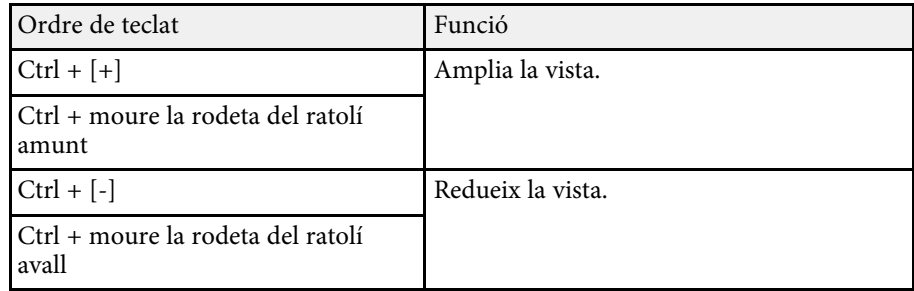

# • **Llista d'errors**

Podeu veure una llista exclusivament amb els projectors que tenen algun error o avís. Per veure l'estat dels projectors d'un grup concret, seleccioneu

Per moure la posició de la icona del grup, arrossegueu-la i deixeu-la anar.

# **Supervisió de projectors <sup>19</sup>**

el grup a la llista de grups. Per veure la solució, passeu el punter sobre la informació d'error.

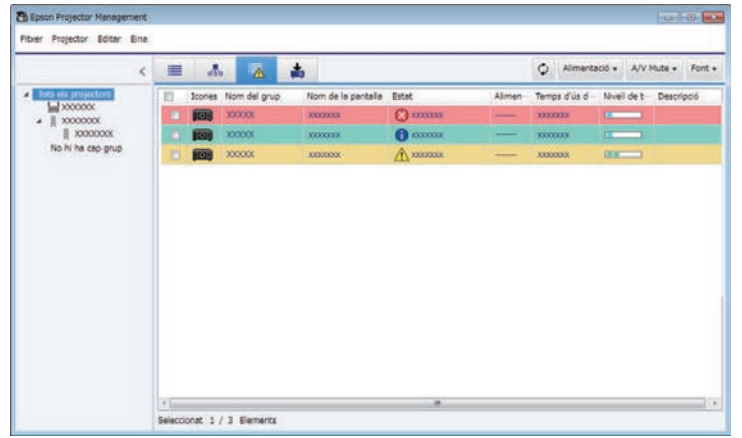

# <span id="page-18-0"></span>• **Llista d'actualització**

<span id="page-18-1"></span>Podeu gestionar les actualitzacions del microprogramari del projector.

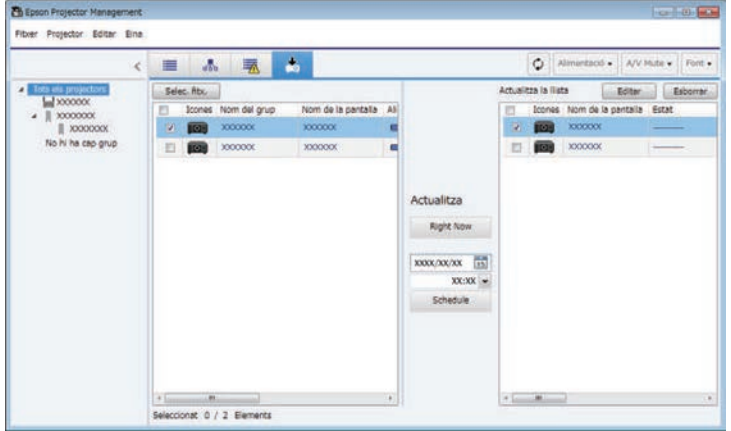

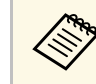

- a Per canviar l'element visualitzat o l'ordre a la **Vista de llista detallada** i a la **Llista d'errors**, canvieu la configuració de **Visual. llista** a la pantalla **Configuració de l'entorn**.
	- Per activar o desactivar la supervisió, feu doble clic al projector per seleccionar **Monitoratge activat** o **Monitoratge desactivat** a la pantalla principal de l'Epson Projector Management.
	- Per controlar els projectors fins i tot en mode d'espera (desconnectat), seleccioneu **Com. activada** al **Mode d'espera** del menú del projector. Seleccioneu també la configuració correcta de **Port**, quan calgui.

#### g **Enllaços relacionats**

• ["Visualització dels gràfics de temperatura del projector" pàg.19](#page-18-1)

### **Visualització dels gràfics de temperatura del projector**

Podeu veure informació de la temperatura dels projectors de forma gràfica.

Feu clic amb el botó dret al projector a la **Vista de llista detallada** i seleccioneu **Historial de temperatures**.

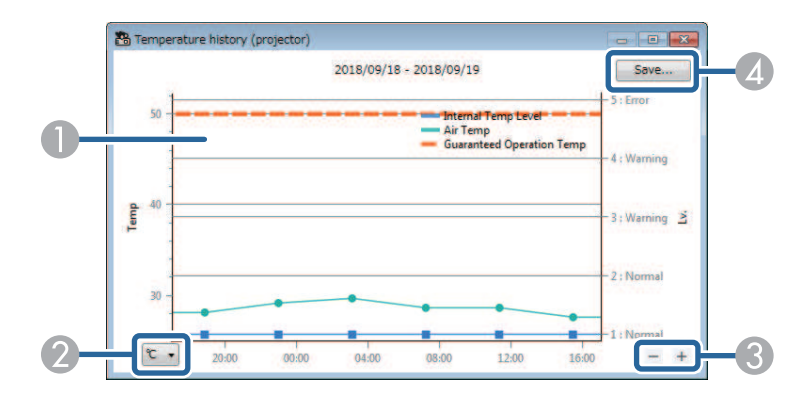

# **Supervisió de projectors <sup>20</sup>**

**A** Color del fons

Blau: demana atenció immediata. Groc: estat d'avís Vermell: estat d'error

- $\bullet$ Canvia la vista de graus Celsius a Fahrenheit i viceversa.
- $\bullet$ Apropa i allunya el gràfic.
- 4 Desa l'historial de temperatures en un fitxer amb format CSV.

Per desplaçar-vos pel gràfic, premeu i manteniu el botó dret del ratolí sobre qualsevol punt del gràfic i moveu-lo cap a la dreta o cap a l'esquerra.

- 
- a Podeu veure la informació de la temperatura durant un màxim de 30 dies. dies.
	- La informació de temperatura només s'obté amb el programari Epson Projector Management en execució.
	- El valor que s'indica al gràfic pot ser que no coincideixi amb la temperatura real. Utilitzeu aquest valor com a guia. Consulteu la *Guia de l'usuari* del projector per obtenir més informació sobre la temperatura de funcionament del projector.
	- Podeu veure els gràfics de fins a 4 projectors alhora.
	- Aquesta funció només està disponible per a models compatibles.

<span id="page-20-0"></span>Podeu veure informació detallada d'estat del projector a la pantalla **Propietats del projector**.

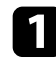

a A la pantalla principal de l'Epson Projector Management, feu doble clic al projector que voleu revisar.

Apareix la pantalla **Propietats del projector**.

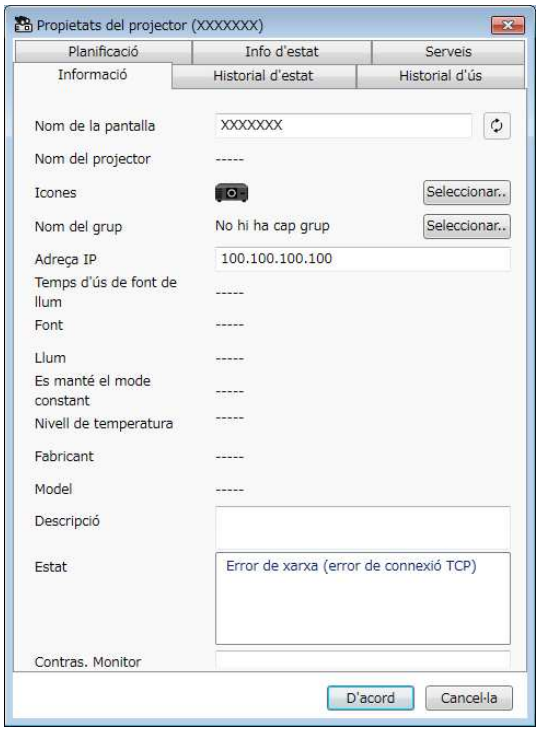

**b** Feu clic a les pestanyes corresponents per revisar els diferents tipus d'informació.

- **Informació**: mostra informació general del projector.
- **Historial d'estat**: mostra l'historial d'error del projector.
- **Historial d'ús**: mostra l'historial d'ús del projector com a gràfic.
- **Planificació**: mostra la planificació que s'ha establert per al projector o per al grup patern de projectors.
- **Info d'estat**: mostra informació d'estat del projector.
- **Serveis**: mostra informació de servei tècnic. (Normalment només el fa servir l'Assistència d'Epson).

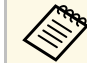

**Compabilità de la projector per a múltiples**<br>projectors alhora. Seleccioneu els projectors a la pantalla principal, feu-hi clic amb el botó dret i seleccioneu **Propietats**.

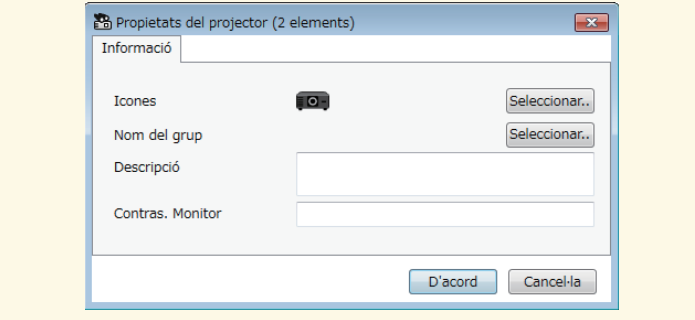

#### g **Enllaços relacionats**

• ["Pantalla de propietats del projector" pàg.54](#page-53-0)

<span id="page-21-0"></span>Podeu controlar el projector seleccionat amb el botó de control del projector de la pantalla principal d'Epson Projector Management.

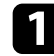

a A la pantalla principal de l'Epson Projector Management, seleccioneu el projector que voleu controlar. Per seleccionar diversos projectors o seleccionar-los tots, marqueu-ne les caselles corresponents.

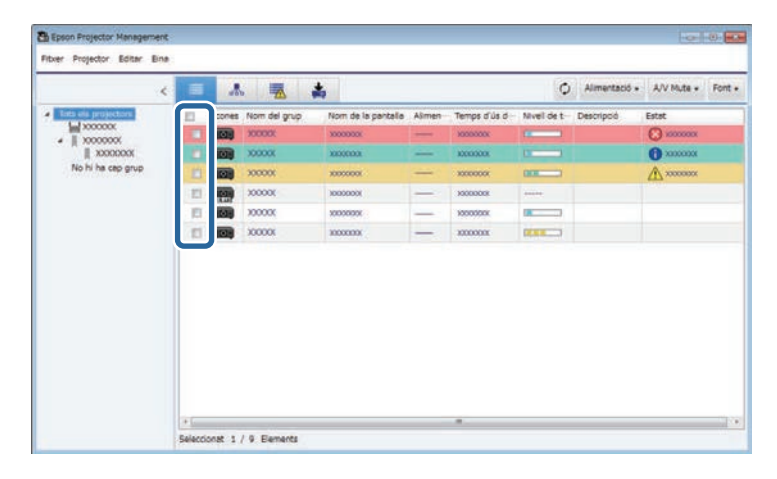

#### b Feu clic als botons de control del projector per realitzar les operacions següents.

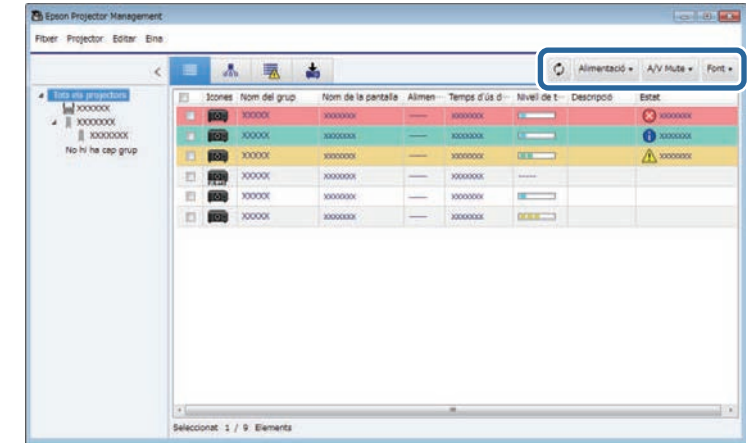

- *Actualitzar: actualitza la informació del projector.*
- **Alimentació**: engega i apaga el projector.
- **A/V Mute**: activa o desactiva les funcions Pausa A/V o Obturador del projector.
- **Font**: canvia la font d'entrada del projector. (Disponible només per a projectors d'Epson).
- c Feu clic amb el botó dret al projector d'Epson de la llista per realitzar les operacions següents.
	- **Control de la web**: us permet triar els paràmetres dels projector i controlar-ne la projecció amb un navegador web.
	- **Accés cámera remot**: us permet comprovar la imatge capturada amb la càmera remota del projector mitjançant un navegador web.
	- **Configuració auto.**: us permet fer servir la configuració automàtica del projector, com ara el **Calibratge del color** o la **Coincid. pantalles**. També podeu seleccionar **Cancel·la el mode d'actualització**.

# **Control dels projectors <sup>23</sup>**

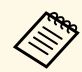

- <sup>1</sup> Les operacions **Alimentació**, **A/V Mute** i **Font** no estan disponibles amb el mode **Configuració auto**.
	- Vegeu la *Guia de l'usuari* del vostre projector per a més detalls sobre l'**accés càmera remot** i el mode **Configuració auto.** quan estiguin disponibles.

# <span id="page-23-0"></span>**Actualització del microprogramari i còpia dels paràmetres dels menús**

<span id="page-23-1"></span>Per actualitzar el microprogramari a la versió més recent o copiar els paràmetres dels menús del projector, seguiu aquestes instruccions.

#### g **Enllaços relacionats**

- ["S'està actualitzant el microprogramari" pàg.25](#page-24-0)
- ["Còpia per lots dels paràmetres dels menús Projector" pàg.29](#page-28-0)

<span id="page-24-0"></span>Podeu actualitzar el microprogramari d'un projector i un dispositiu intel·ligent (només models aplicables) a través d'una xarxa cablejada. El microprogramari nou es distribueix a través de la xarxa o bé el podeu descarregar del centre de suport d'Epson. Podeu actualitzar el microprogramari immediatament o planificar-ne l'hora d'actualització.

Quan actualitzeu el microprogramari, comproveu els elements següents:

- El projector es connecta amb un sistema de xarxa cablejada.
- El projector està encès o el **Mode d'espera** del projector està establert com a **Com. activada**.

## **Precaució**

- No podreu utilitzar el projector mentre s'actualitza el microprogramari.
- No desendolleu el projector mentre s'actualitza el microprogramari. Si el projector s'apaga inesperadament durant l'actualització, pot ser que el microprogramari no s'hagi escrit correctament i provoqui un mal funcionament del projector. Epson no assumeix cap responsabilitat en cas d'errors a l'actualització del microprogramari, ni assumeix els costos derivats de reparacions provocades per talls d'alimentació, errors de comunicació o altres problemes.
- No actualitzeu el microprogramari mentre el projector realitza cap altra operació.

#### g **Enllaços relacionats**

- ["Actualització amb microprogramari nou que s'ha trobat en una xarxa"](#page-24-2) [pàg.25](#page-24-2)
- ["Actualització amb microprogramari nou descarregat a l'ordinador" pàg.27](#page-26-1)

### <span id="page-24-1"></span>**Actualització amb microprogramari nou que s'ha trobat en una xarxa**

<span id="page-24-2"></span>Quan hi hagi microprogramari nou disponible, veureu una notificació a la pantalla principal i podreu programar-ne l'actualització.

Per rebre una notificació quan hi hagin actualitzacions del microprogramari disponibles, feu el següent:

• Inicieu el programari Epson Projector Management.

- Seleccioneu **Eina** a la barra de menús i, seguidament, seleccioneu **Configuració de l'entorn** > pestanya **Monitor** > **Activeu-la per rebre informació sobre actualitzacions de microprogramari**.
- Reviseu les opcions de la **Configuració de l'intermediari** a la pestanya **Monitor** i canvieu-les si ho considereu necessari.
	- a En seleccionar **Activeu-la per rebre informació sobre actualitzacions de microprogramari**, el programari cerca automàticament informació d'actualització de microprogramari cada 14 dies.
		- Si voleu cercar informació d'actualització de microprogramari immediatament, seleccioneu **Comprova-ho**.

a Feu clic a la icona **Llista d'actualització** de la pantalla principal de l'Epson Projector Management per obrir la vista **Llista d'actualització**.

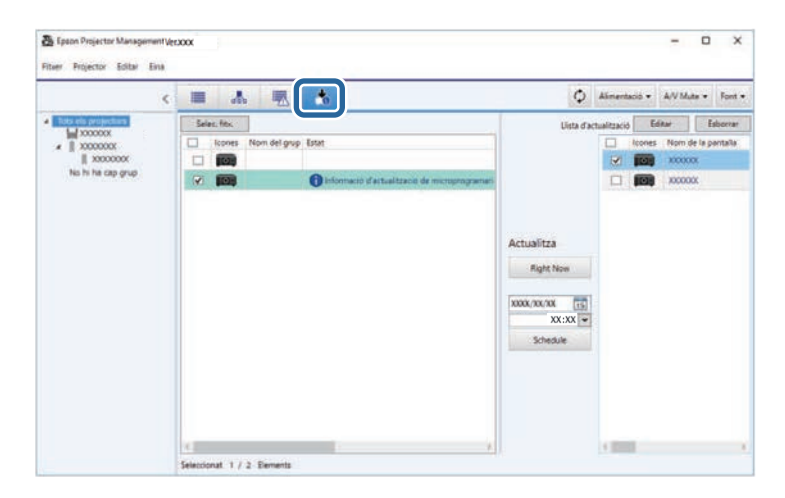

Si apareix **Informació d'actualització de microprogramari** a la columna **Estat** del panell esquerre, vol dir que podeu actualitzar aquests projectors.

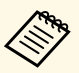

- Podeu veure les notes de la versió de microprogramari nova amb un clic amb el botó dret a **Notes de la versió de microprogramari**.
	- També apareix **informació d'actualització de microprogramari** quan hi ha una actualització del microprogramari de dispositiu intel·ligent (només models aplicables).

b Seleccioneu el projector que voleu actualitzar. Per seleccionar diversos projectors o seleccionar-los tots, marqueu-ne les caselles corresponents.

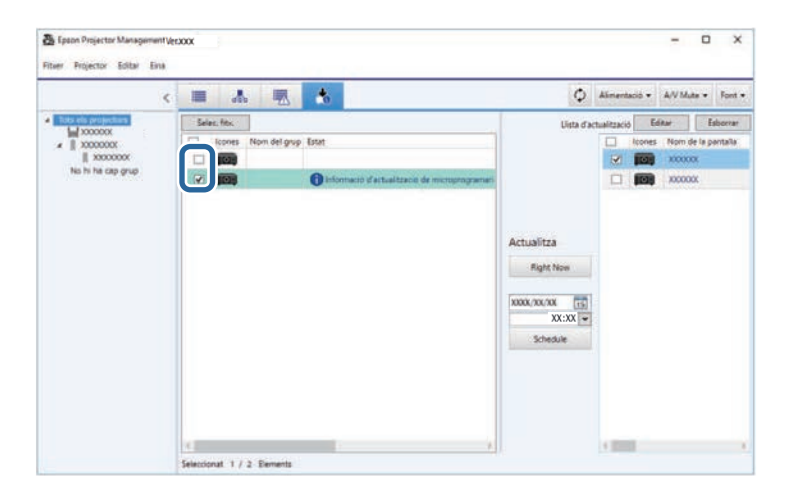

- 
- Seleccioneu un dels mètodes següents per actualitzar el microprogramari.
	- Feu clic a **Right Now** per iniciar immediatament l'actualització del microprogramari.
	- Especifiqueu la data i l'hora en que voleu executar l'actualització del microprogramari i feu clic a **Schedule** per planificar l'actualització.

La planificació de l'actualització es mostra al plafó dret de la vista **Llista d'actualització**.

Si si ha una actualització del microprogramari de dispositiu intel·ligent per al projector seleccionat, també es mostra l'actualització del microprogramari de dispositiu intel·ligent (només models aplicables).

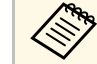

- Per canviar la planificació de l'actualització, seleccioneu la<br>alanificació del plafó dret i feu clic a Editar. planificació del plafó dret i feu clic a **Editar**.
	- Per esborrar la planificació de l'actualització, seleccioneu la planificació del plafó dret i feu clic a **Esborrar**.
	- Podeu veure fins a 500 planificacions al plafó dret de la vista **Llista d'actualització**. Si hi ha més de 500 planificacions, es van esborrant convenientment començant per la més antiga.
	- Per esborrar totes les planificacions completades, feu clic amb el botó dret en qualsevol punt del plafó dret i seleccioneu **Elimina les planificacions anteriors**.

El microprogramari s'actualitza a l'hora i la data especificades, i s'encén l'indicador LED del projector. El projector s'apaga i entra en mode d'espera en completar l'actualització del microprogramari. Durant l'actualització, podeu consultar l'estat de l'actualització del microprogramari al plafó dret de la vista **Llista d'actualització**.

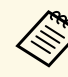

- No tanqueu el programari Epson Projector Management mentre<br>s'actualitza el microprogramari s'actualitza el microprogramari.
	- Si proveu de tancar el programari Epson Projector Management amb una actualització planificada pendent, apareixerà un missatge de confirmació. Les operacions d'actualització planificades només s'esecuten amb el programari Epson Projector Management en execució.
	- El procés d'actualització del microprogramari pot modificar els paràmetres de la xarxa del projector i, per tant, després d'actualitzar el microprogramari, potser haureu de tornar a configurar els paràmetres de la xarxa del projector.

# **S'està actualitzant el microprogramari <sup>27</sup>**

### <span id="page-26-0"></span>**Actualització amb microprogramari nou descarregat a l'ordinador**

<span id="page-26-1"></span>Per actualitzar el microprogramari, podeu descarregar el fitxer de microprogramari manualment.

Poseu-vos en contacte amb el centre d'assistència d'Epson més proper per obtenir informació sobre l'adquisició del microprogramari del projector.

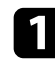

a Feu clic a la icona **Llista d'actualització** de la pantalla principal de l'Epson Projector Management per obrir la vista **Llista d'actualització**.

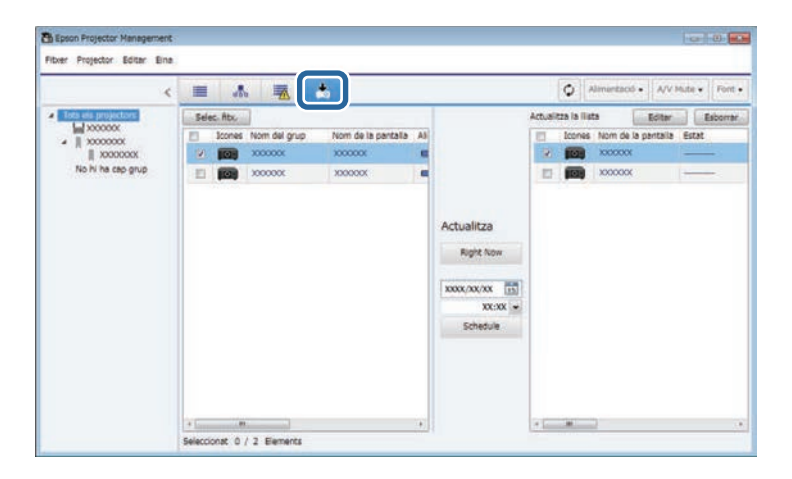

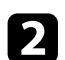

**b** Feu clic a Selec. fitx. per seleccionar el fitxer de microprogramari.

Apareix la pantalla **Informació del fitxer**.

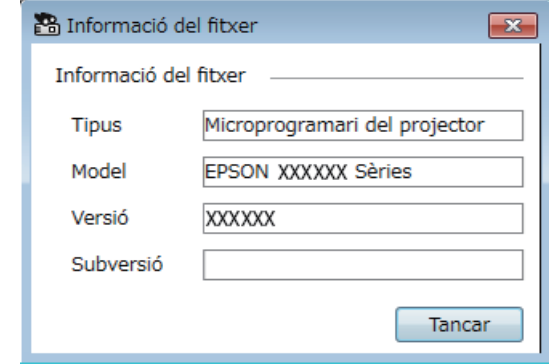

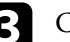

c Confirmeu la informació del fitxer i feu clic a **Tancar**.

Els projectors que es poden actualitzar amb aquest fitxer de microprogramari es mostren al plafó esquerre de la vista **Llista d'actualització**.

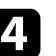

4. Seleccioneu el projector que voleu actualitzar. Per seleccionar diversos projectors o seleccionar-los tots, marqueu-ne les caselles corresponents.

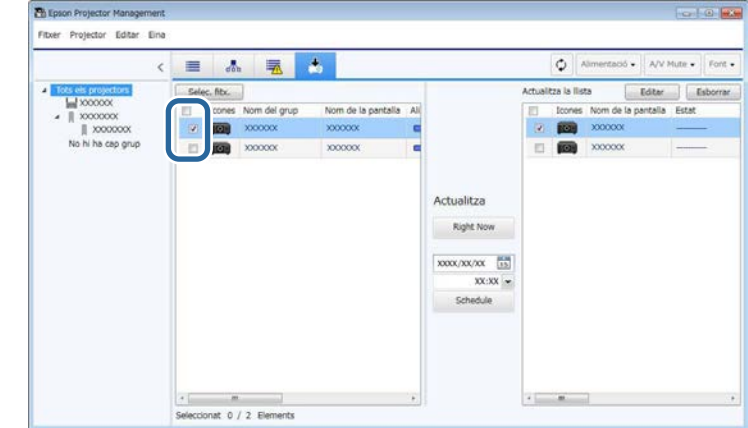

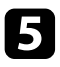

- Seleccioneu un dels mètodes següents per actualitzar el microprogramari.
	- Feu clic a **Right Now** per iniciar immediatament l'actualització del microprogramari.
	- Especifiqueu la data i l'hora en que voleu executar l'actualització del microprogramari i feu clic a **Schedule** per planificar l'actualització.

La planificació de l'actualització es mostra al plafó dret de la vista **Llista d'actualització**.

Si si ha una actualització del microprogramari de dispositiu intel·ligent per al projector seleccionat, també es mostra l'actualització del microprogramari de dispositiu intel·ligent (només models aplicables).

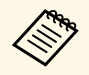

- Per canviar la planificació de l'actualització, seleccioneu la planificació del plafó dret i feu clic a Editar. planificació del plafó dret i feu clic a **Editar**.
	- Per esborrar la planificació de l'actualització, seleccioneu la planificació del plafó dret i feu clic a **Esborrar**.
	- Podeu veure fins a 500 planificacions al plafó dret de la vista **Llista d'actualització**. Si hi ha més de 500 planificacions, es van esborrant convenientment començant per la més antiga.
	- Per esborrar totes les planificacions completades, feu clic amb el botó dret en qualsevol punt del plafó dret i seleccioneu **Elimina les planificacions anteriors**.

El microprogramari s'actualitza a l'hora i la data especificades, i s'encén l'indicador LED del projector. El projector s'apaga i entra en mode d'espera en completar l'actualització del microprogramari. Durant l'actualització, podeu consultar l'estat de l'actualització del microprogramari al plafó dret de la vista **Llista d'actualització**.

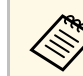

- No tanqueu el programari Epson Projector Management mentre s'actualitza el microprogramari.
	- Si proveu de tancar el programari Epson Projector Management amb una actualització planificada pendent, apareixerà un missatge de confirmació. Les operacions d'actualització planificades només s'esecuten amb el programari Epson Projector Management en execució.
	- El procés d'actualització del microprogramari pot modificar els paràmetres de la xarxa del projector i, per tant, després d'actualitzar el microprogramari, potser haureu de tornar a configurar els paràmetres de la xarxa del projector.

<span id="page-28-1"></span><span id="page-28-0"></span>Podeu copiar els paràmetres dels menús d'un projector a un altre o a diversos projectors del mateix model i amb la mateixa versió de microprogramari. D'aquesta manera podreu duplicar ràpidament els paràmetres dels menús del projector en una operació de configuració per lots.

<span id="page-28-2"></span>Podeu copiar els paràmetres dels menús en una operació de configuració per lots directament o planificar-ne l'hora.

Quan copieu els paràmetres dels menús, comproveu els elements següents:

- El projector es connecta amb un sistema de xarxa cablejada.
- El projector està encès o el **Mode d'espera** del projector està establert com a **Com. activada**.

No es copien els valors de totes les opcions dels menús:

- Les opcions del menú **Xarxa** (excepte el menú **Correu** i el menú **Altres**)
- Les opcions **Hores làmpada** i **Estat** del menú **Informació**

Executeu l'operació de configuració per lots abans d'ajustar les opcions<br>d'imatge, p. ex. Keystone. Els valors d'ajust de la imatge també s'apliquen a els altres projectors i se sobreescriuen els ajustos realitzats abans d'executar l'operació de configuració per lots.

> El logotip de l'usuari també es copia quan copieu els paràmetres dels menús d'un projector a un altre. No registreu com a logotip de l'usuari informació que no voleu compartir amb altres projectors.

# **Precaució**

- No podeu utilitzar el projector mentre copieu la configuració del menú del projector en lots.
- No desendolleu el projector mentre es copien els paràmetres dels menús. Si el projector s'apaga inesperadament durant la còpia, pot ser que la configuració no s'hagi escrit correctament i provoqui un mal funcionament del projector. Epson no assumeix cap responsabilitat en cas d'errors a la configuració per lots, ni assumeix els costos derivats de reparacions provocades per talls d'alimentació, errors de comunicació o altres problemes.

### g **Enllaços relacionats**

- ["Com baixar un fitxer de configuració del projector" pàg.29](#page-28-2)
- ["Còpia d'un fitxer de configuració del projector" pàg.30](#page-29-1)

### **Com baixar un fitxer de configuració del projector**

Podeu baixar un fitxer de configuració amb els paràmetres dels menús d'un projector per copiar-los a un altre projector.

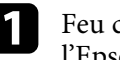

a Feu clic a la icona **Llista d'actualització** de la pantalla principal de l'Epson Projector Management per obrir la vista **Llista d'actualització**.

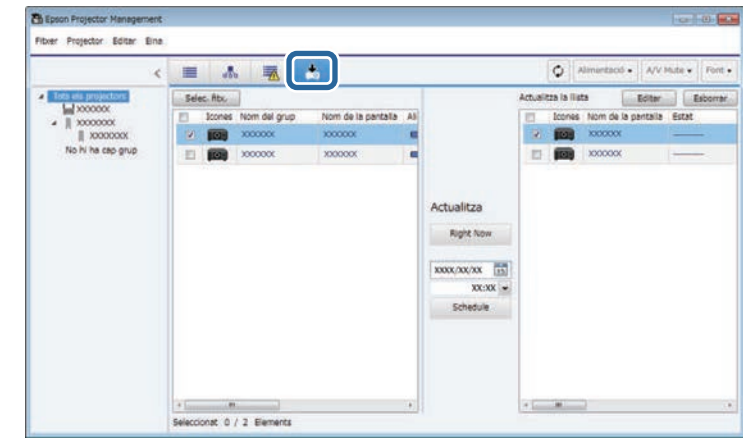

- b Al plafó esquerre de la vista **Llista d'actualització**, feu clic amb el botó dret al projector del qual en voleu copiar els paràmetres dels menús i seleccioneu **Adquireix les dades de configuració del projector**.
	-

Seleccioneu la carpeta a la qual voleu baixar el fitxer de configuració del menú del projector.

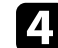

Seleccioneu una d'aquestes opcions.

- Feu clic a **Right Now** per baixar immediatament el fitxer de configuració.
- Especifiqueu la data i l'hora en que voleu baixar el fitxer de configuració i feu clic a **Schedule** per planificar-ne la baixada.

Podeu consultar l'estat de la còpia de la baixada al plafó dret de la vista **Llista d'actualització**.

El projector s'apaga i entra en mode d'espera en completar la descàrrega.

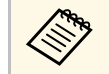

a Quan deseu el fitxer descarregat a la memòria USB i copieu la configuració del menú amb aquest, assegureu-vos que el nom del fitxer compleix amb les convencions següents.

- Només caràcters d'un octet.
- El nom del fitxer ha de començar amb "PJCONFDATA".

### <span id="page-29-1"></span><span id="page-29-0"></span>**Còpia d'un fitxer de configuració del projector**

Després de descarregar un fitxer de configuració amb els paràmetres dels menús d'un projector, podeu copiar-ne els paràmetres del fitxer a un altre projector.

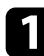

a Feu clic a la icona **Llista d'actualització** de la pantalla principal de l'Epson Projector Management per obrir la vista **Llista d'actualització**.

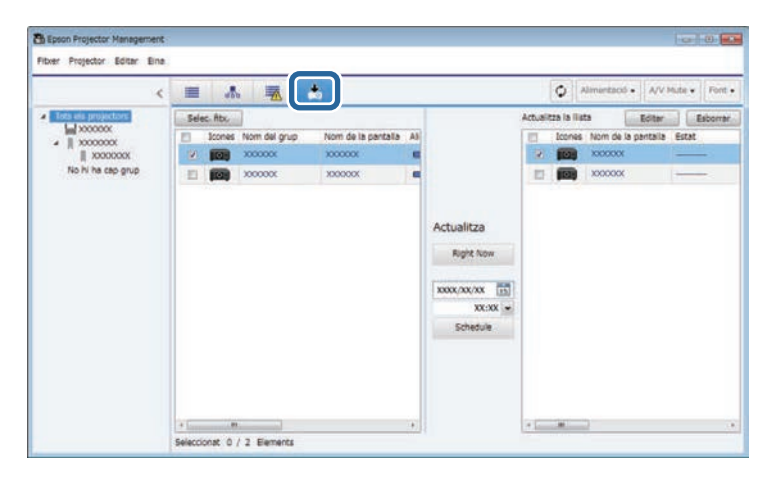

**b** Feu clic a Selec. fitx. per seleccionar el fitxer de configuració que has descarregat.

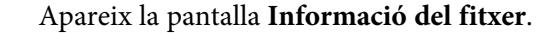

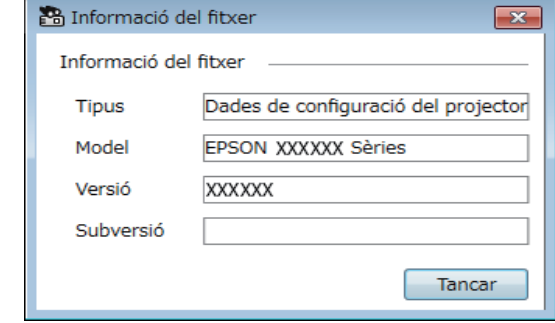

c Confirmeu la informació del fitxer i feu clic a **Tancar**.

Els projectors que es poden actualitzar amb aquest fitxer de configuració es mostren al plafó esquerre de la vista **Llista d'actualització**.

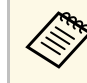

Només podeu actualitzar els projectors del mateix model i amb la mateixa versió de microprogramari que el projector del fitxer de configuració.

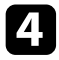

d Seleccioneu el projector al qual voleu copiar el fitxer de configuració. Per seleccionar diversos projectors o seleccionar-los tots, marqueu-ne les caselles corresponents.

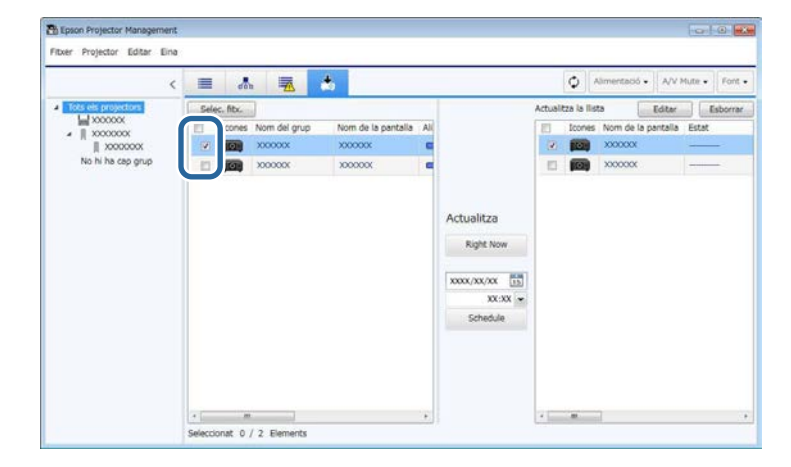

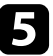

Seleccioneu un dels mètodes següents per copiar els paràmetres dels menús.

- Feu clic a **Right Now** per començar a copiar immediatament els paràmetres dels menús.
- Especifiqueu la data i l'hora en que voleu copiar la configuració i feu clic a **Schedule** per planificar l'actualització.

La planificació de l'actualització es mostra al plafó dret de la vista **Llista d'actualització**.

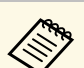

- Per canviar la planificació de la còpia, seleccioneu la planificació del plafó dret i feu clic a **Editar**.
	- Per esborrar la planificació de la còpia, seleccioneu la planificació del plafó dret i feu clic a **Esborrar**.
	- Podeu veure fins a 500 planificacions al plafó dret de la vista **Llista d'actualització**. Si hi ha més de 500 planificacions, es van esborrant convenientment començant per la més antiga.
	- Per esborrar totes les planificacions completades, feu clic amb el botó dret en qualsevol punt del plafó dret i seleccioneu **Elimina les planificacions anteriors**.

Es copien els paràmetres dels menús a l'hora i la data especificades, i s'encén l'indicador LED del projector. El projector s'apaga i entra en mode d'espera en completar el procés. Durant la còpia, podeu consultar l'estat de la còpia del menú al plafó dret de la vista **Llista d'actualització**.

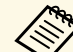

- No tanqueu el programari Epson Projector Management mentre es<br>copien els paràmetres dels menús copien els paràmetres dels menús.
	- Si proveu de tancar el programari Epson Projector Management amb una còpia planificada pendent, apareixerà un missatge de confirmació. Les operacions de còpia planificades només s'esecuten amb el programari Epson Projector Management en execució.

# <span id="page-31-0"></span>**Utilització de funcions addicionals**

Seguiu aquestes instruccions per utilitzar les funcions addicionals disponibles amb el programari Epson Projector Management.

#### g **Enllaços relacionats**

- ["Planificació d'esdeveniments del projector" pàg.33](#page-32-0)
- ["Configuració dels paràmetres de seguretat" pàg.35](#page-34-0)
- ["Enviar notificacions per correu electrònic" pàg.36](#page-35-0)
- ["Message Broadcasting" pàg.37](#page-36-0)
- ["Exportació d'un perfil per al programari Epson iProjection" pàg.41](#page-40-0)
- ["Emmagatzematge de fitxers de registre del projector" pàg.42](#page-41-0)
- ["Actualització de la informació registrada" pàg.43](#page-42-0)

# **Planificació d'esdeveniments del projector <sup>33</sup>**

<span id="page-32-0"></span>Podeu establir esdeveniments que ocorreran automàticament al vostre projector.

El projector executa les operacions següents a la data i a l'hora especificades a la planificació configurada.

- Alimentació Activat/Desactivat
- A/V Mute
- Canvia de mètode d'entrada
- Message Broadcasting
- Configuració auto. (Només disponible per als projectors compatibles amb el **Calibratge del color**, la **Coincid. pantalles**, **Calibr. de llum** o **Mode d'actualització**).

També heu d'executar el programari Epson Projector Management a l'ordinador a l'hora planificada perquè s'executin els esdeveniments planificats.

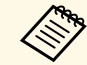

a No podeu planificar una actualització del microprogramari en aquesta pantalla. Planifiqueu-la a la vista **Actualitza la llista**.

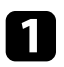

a Seleccioneu **Eina** a la barra de menús i seleccioneu **Planificació** <sup>&</sup>gt; **Ajustos planificació**.

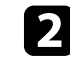

Seleccioneu els projectors o els grups per als quals voleu planificar un esdeveniment.

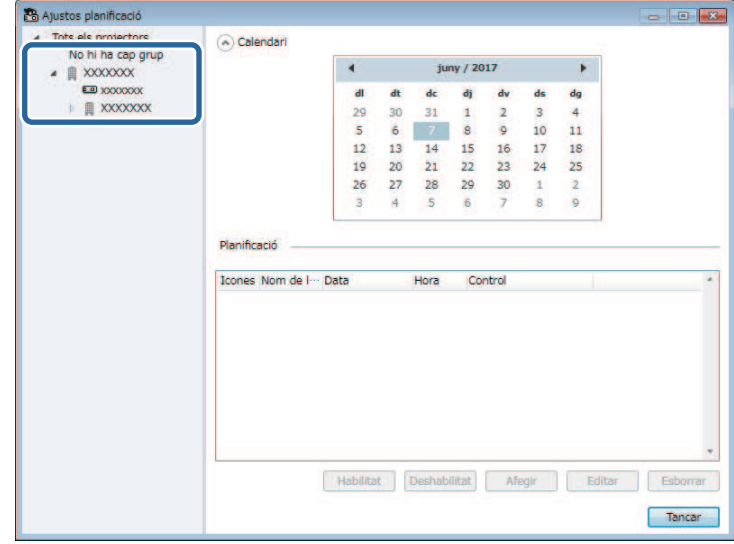

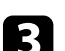

c Seleccioneu **Afegir**.

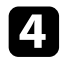

d Seleccioneu la data i l'hora de l'esdeveniment planificat i l'operació que voleu executar, segons s'escaigui.

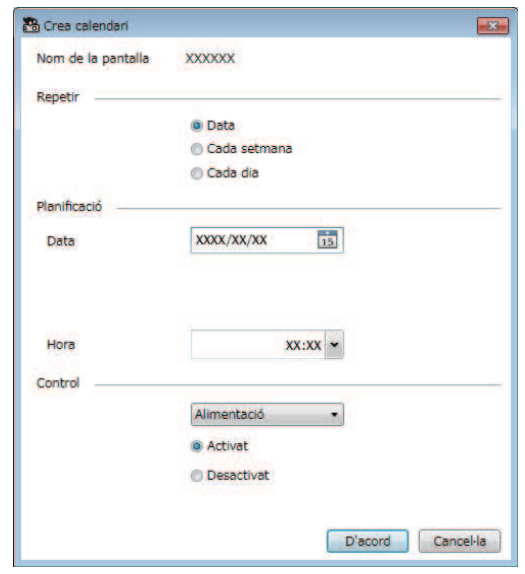

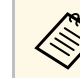

- Per editar la planificació d'esdeveniments, seleccioneu l'esdeveniment a la pantalla **Ajustos planificació** i seleccioneu **Editar**.
	- Per eliminar un esdeveniment planificat, seleccioneu l'esdeveniment a la pantalla **Ajustos planificació** i seleccioneu **Esborrar**.
	- Per activar o desactivar l'esdeveniment planificat sense eliminar-lo de la llista, seleccioneu l'esdeveniment a la pantalla **Ajustos planificació** i seleccioneu **Habilitat**/**Desactivat**.
	- Per activar o desactivar els esdeveniments planificats, seleccioneu **Eina** de la barra de menús, seleccioneu **Planificació** i seleccioneu **Activa el calendari**/**Desactiva el calendari**.

#### g **Enllaços relacionats**

- ["Propietats del projector: planificació" pàg.56](#page-55-1)
- ["Actualització del microprogramari i còpia dels paràmetres dels menús"](#page-23-1) [pàg.24](#page-23-1)

- 
- Si planifiqueu un esdeveniment que s'ha d'executar amb el<br>projector engegat, el projector s'engega automàticament tot i que no especifiqueu un esdeveniment per engegar-lo.
	- Abans d'activar la **Configuració auto.**, deixeu que el projector projecti una lluentor estable sense parpelleig. Assegureu-vos de triar un esdeveniment que engegui l'aparell abans de triar-ne un amb la **Configuració auto.** perquè la imatge projectada tingui una lluentor estable.
	- Engegueu tots els projectors abans de fer servir la funció **Configuració auto**. Assegureu-vos de triar un esdeveniment que engegui tots els aparells on voleu fer servir la **Configuració auto**.

Seleccioneu D'acord per desar la configuració.

La planificació d'esdeveniments es desa.

<span id="page-34-0"></span>Per millorar la seguretat del programari Epson Projector Management, podeu restringir l'accés a l'aplicació i evitar que algú pugui canviar-ne la configuració.

#### g **Enllaços relacionats**

- ["Establir una contrasenya" pàg.35](#page-34-3)
- ["Restricció de l'ús d'una aplicació" pàg.35](#page-34-4)

## <span id="page-34-3"></span><span id="page-34-1"></span>**Establir una contrasenya**

Podeu establir una contrasenya que caldrà introduir quan l'aplicació s'iniciï o quan s'habiliti la funció de bloqueig d'aplicació.

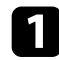

a Seleccioneu **Eina** a la barra de menús i seleccioneu **Configuració de l'entorn**.

b Seleccioneu la pestanya **General**.

#### <span id="page-34-4"></span><span id="page-34-2"></span>**R** Seleccioneu Contrasenya.

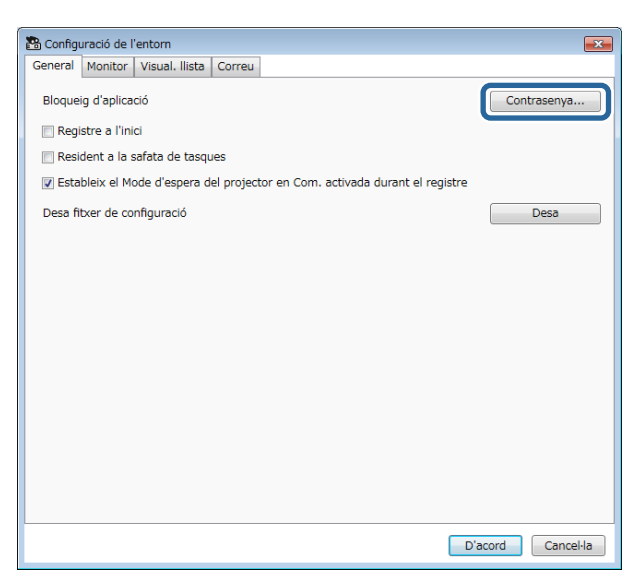

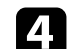

- Executeu una de les operacions següents.
- Per crear una contrasenya per primera vegada: deixeu en blanc el camp **Contrasenya antiga**.
- Per canviar una contrasenya existent: introduïu la contrasenya existent al camp **Contrasenya antiga**.
- e Introduïu una contrasenya nova al camp **Contrasenya nova**. La contrasenya pot tenir un màxim de 16 caràcters alfanumèrics.

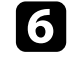

f Introduïu la mateixa contrasenya una altra vegada al camp **Contrasenya nova (confirmeu)**.

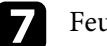

Feu clic a D'acord.

Es desa la contrasenya.

### **Restricció de l'ús d'una aplicació**

Podeu bloquejar les funcions de les aplicacions perquè altres persones no hi puguin accedir.

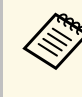

Si establiu una contrasenya, haureu d'introduir la contrasenya per<br>anul·lar el bloqueig d'aplicació. L'ús d'una contrasenya millora la seguretat de les aplicacions.

#### Obriu el menú **Eina** i seleccioneu **Bloqueig d'aplicació**.

L'aplicació es bloqueja i no hi ha operacions disponibles excepte obrir i tancar l'aplicació i desactivar el bloqueig d'aplicació.

Per desbloquejar l'aplicació, obriu el menú **Eina** i seleccioneu **Desbloqueig d'aplicació**. Si no heu establert cap contrasenya, podeu deixar aquests camps en blanc i fer clic al botó **D'acord** de la finestra per introduir la contrasenya.

<span id="page-35-0"></span>Podeu configurar el programari per rebre una notificació per correu electrònic quan es detecti un problema al projector o quan el programari detecti que el projector registrat s'ha substituït per un altre. El programari també pot enviar-vos una notificació per correu electrònic quan el projector recuperi el seu estat normal.

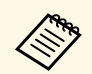

• Si un problema crític provoca que el projector s'apagui, potser no rebreu can contingut de notificació per correu rebreu cap contingut de notificació per correu.

> • El tipus de problemes que s'inclouen a la notificació de correu varien en funció del projector.

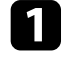

a Seleccioneu **Eina** a la barra de menús i seleccioneu **Configuració de l'entorn**.

b Seleccioneu la pestanya **Correu**.

Seleccioneu els paràmetres necessaris.

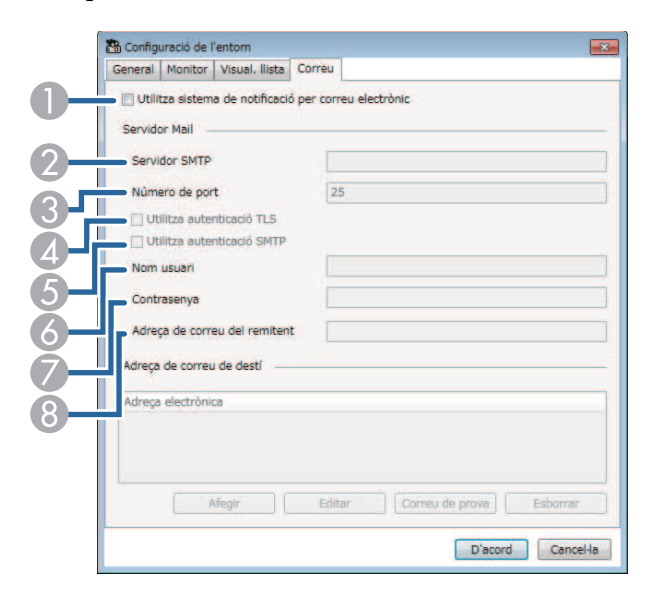

- $\bullet$  Seleccioneu per activar les notificacions per correu i poder introduir la informació necessària.
- $\bullet$  Introduïu el nom del servidor SMTP o l'adreça IP del servidor SMTP del projector.
- C Seleccioneu un número de port del servidor SMTP, entre 1 i 65535. Per defecte és el 25.
- **A** Seleccioneu aquesta opció per activar l'autenticació TLS.
- ESeleccioneu aquesta opció per activar l'autenticació SMTP.
- F Introduïu un nom d'usuari per a l'autenticació SMTP.
- GIntroduïu una contrasenya per a l'autenticació SMTP.
- <sup>8</sup> Introduïu l'adreça de correu electrònic que voleu que s'identifiqui com a remitent. Podeu introduir un màxim de 512 caràcters alfanumèrics.
- 

Seleccioneu Afegir, seleccioneu les adreces de correu del destinatari i seleccioneu el tipus de notificacions de correu que voleu que rebi.

#### Seleccioneu D'acord.

Apareix la pantalla **Configuració de l'entorn**. Repetiu els passos 4 i 5 per afegir les adreces de correu del destinatari. Podeu registrar fins a 10 adreces de correu.

f Feu clic a **Correu de prova**.

Si no rebeu el correu de prova, reviseu la configuració de la pestanya **Correu** i comproveu que tot és correcte.

Seleccioneu D'acord per desar la configuració.

#### g **Enllaços relacionats**

- ["Solucions per resoldre els problemes de recepció de correus d'avís de la](#page-46-4) [xarxa" pàg.47](#page-46-4)
- ["Configuració de l'entorn: correu" pàg.62](#page-61-1)

# **Message Broadcasting <sup>37</sup>**

<span id="page-36-0"></span>Podeu distribuir imatges o missatges de text a diversos projectors per a la projecció simultània en aquests projectors. Podeu distribuir la informació immediatament o a una hora i una data específiques amb la funció de planificació.

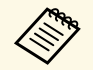

Assegureu-vos que la resolució del fitxer d'imatge està entre  $50 \times 50$  i<br>1920 × 1200 píxels 1920 × 1200 píxels.

• Comproveu que el text té 1024 caràcters o menys.

### **Precaució**

No utilitzeu la funció Message Broadcasting per enviar missatges urgents en cas d'emergència. Per als avisos d'emergència, utilitzeu altres mètodes. Epson no garanteix la velocitat, fiabilitat o precisió dels missatges que s'envien amb aquesta funció, i Epson no es responsabilitza de cap pèrdua, dany ni lesió que puguin estar relacionats amb el seu us.

#### g **Enllaços relacionats**

- ["Difusió immediata d'un missatge" pàg.37](#page-36-2)
- ["Difusió d'un missatge en una data i una hora concretes" pàg.38](#page-37-1)

### <span id="page-36-2"></span><span id="page-36-1"></span>**Difusió immediata d'un missatge**

Podeu distribuir imatges o missatges de text a diversos projectors per a la projecció simultània en aquests projectors immediatament.

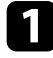

a Seleccioneu **Eina** a la barra de menús i seleccioneu **Message Broadcasting**.

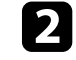

b Seleccioneu el projector o el grup que voleu que rebi el missatge distribuït.

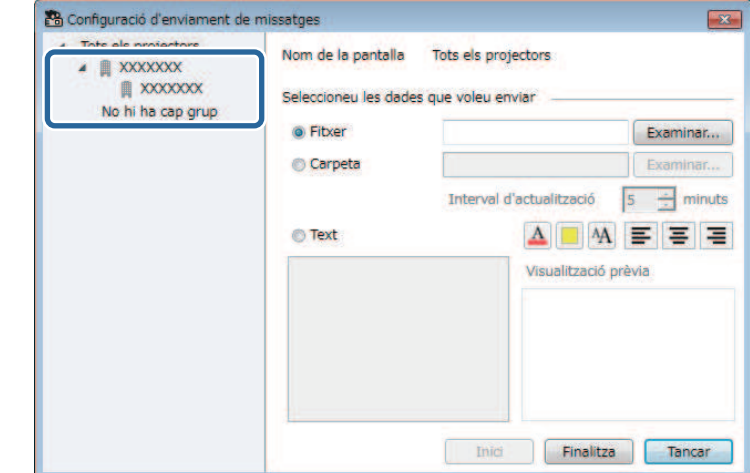

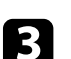

c Seleccioneu el tipus d'informació que voleu distribuir.

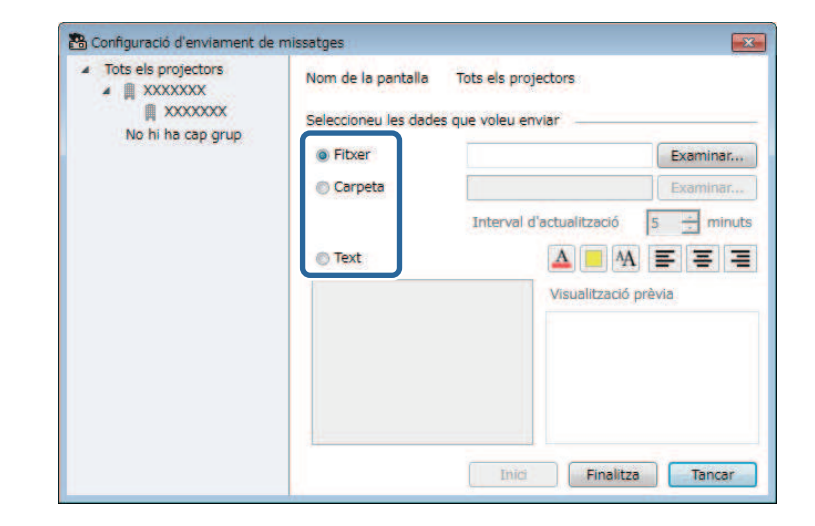

• Seleccioneu **Fitxer** per distribuir un fitxer JPEG.

# **Message Broadcasting <sup>38</sup>**

- Seleccioneu **Carpeta** per distribuir tots els fitxers JPEG a la carpeta especificada.
- Seleccioneu **Text** per distribuir un missatge de text.

- **d** Seleccioneu els paràmetres necessaris.
	- Si seleccioneu **Fitxer**, seleccioneu **Examinar** per especificar el fitxer que voleu distribuir.
	- Si seleccioneu **Carpeta**, seleccioneu **Examinar** per especificar la carpeta que inclou els fitxers que voleu distribuir. Especifiqueu un **Interval d'actualització** entre 1 i 30 minuts perquè la pantalla canviï automàticament d'una imatge a la següent.
	- Si seleccioneu **Text**, introduïu el missatge al quadre de text i seleccioneu els paràmetres d'estil disponibles.

#### Seleccioneu Inici.

Les imatges o el missatge de text que heu especificat es projecten als grups o projectors seleccionats.

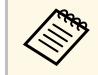

El projector atura immediatament la projecció d'altres fonts i canvia al contingut distribuït.

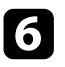

f Seleccioneu **Finalitza** per aturar la projecció de la imatge o del missatge distribuït.

### <span id="page-37-0"></span>**Difusió d'un missatge en una data i una hora concretes**

<span id="page-37-1"></span>Podeu distribuir imatges o missatges de text a diversos projectors per a la projecció simultània en aquests projectors en una hora i una data específiques.

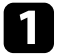

a Seleccioneu **Eina** a la barra de menús i seleccioneu **Planificació** <sup>&</sup>gt; **Ajustos planificació**.

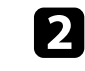

b Seleccioneu el projector o el grup que voleu que rebi el missatge distribuït.

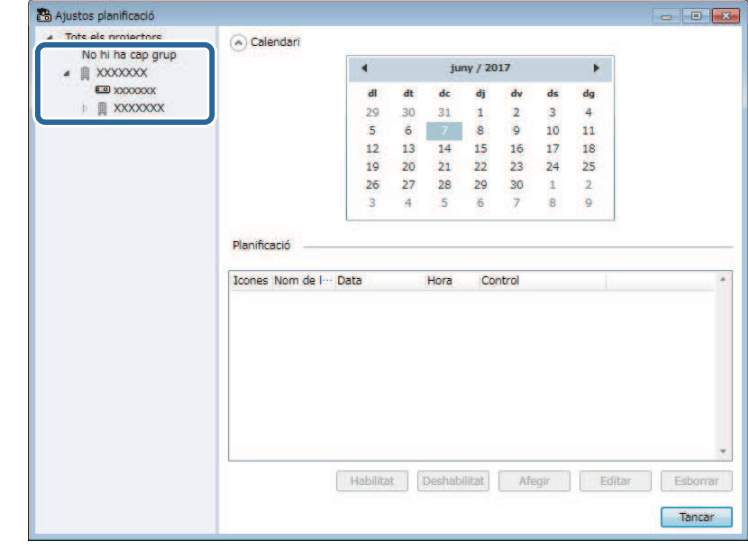

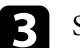

c Seleccioneu **Afegir**.

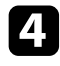

d Introduïu la data i l'hora de la difusió del missatge i seleccioneu **Message Broadcasting** de **Control**.

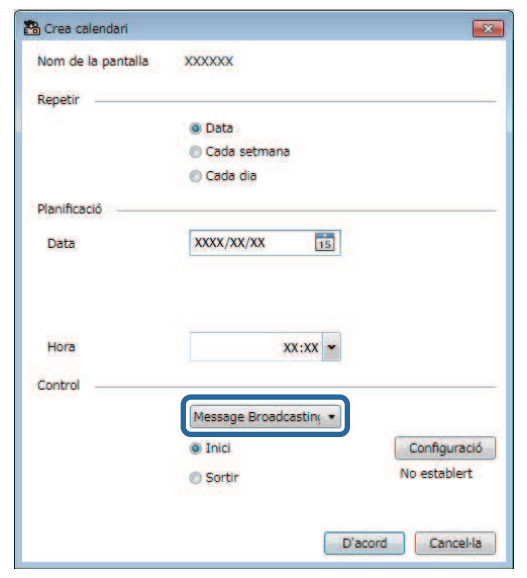

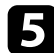

e Seleccioneu **Inici** i, a continuació, seleccioneu **Configuració**.

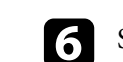

f Seleccioneu el tipus d'informació que voleu distribuir.

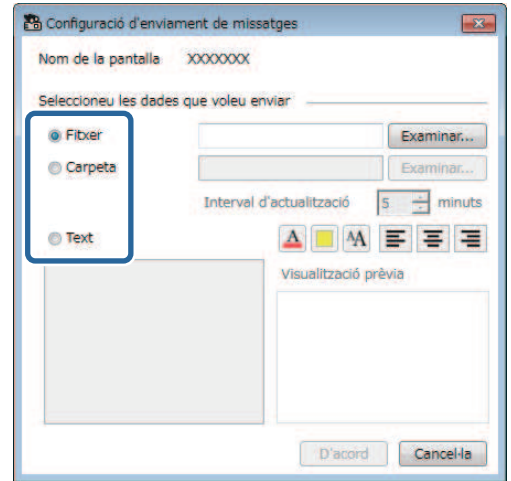

- Seleccioneu **Fitxer** per distribuir un fitxer JPEG.
- Seleccioneu **Carpeta** per distribuir tots els fitxers JPEG a la carpeta especificada.
- Seleccioneu **Text** per distribuir un missatge de text.
- 

seleccioneu els paràmetres necessaris.

- Si seleccioneu **Fitxer**, seleccioneu **Examinar** per especificar el fitxer que voleu distribuir.
- Si seleccioneu **Carpeta**, seleccioneu **Examinar** per especificar la carpeta que inclou els fitxers que voleu distribuir. Especifiqueu un **Interval d'actualització** entre 1 i 30 minuts perquè la pantalla canviï automàticament d'una imatge a la següent.
- Si seleccioneu **Text**, introduïu el missatge al quadre de text i seleccioneu els paràmetres d'estil disponibles.

#### Seleccioneu D'acord.

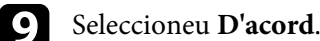

# **Message Broadcasting <sup>40</sup>**

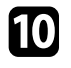

j Repetiu els passos del 2 al 4 per especificar la data i l'hora en què voleu aturar la funció Message Broadcasting.

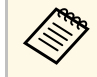

Si no especifiqueu la data i l'hora en què voleu aturar la funció<br>Message Broadcasting, el projector projecta el missatge distribuït de forma continuada.

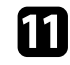

Seleccioneu Sortir i, a continuació, seleccioneu D'acord.

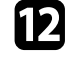

l Seleccioneu **Tancar** per desar la planificació i la configuració d'enviament de missatges.

A la data i l'hora especificades, les imatges o el missatge de text que heu especificat es projecten als grups o als projectors seleccionats.

<span id="page-40-0"></span>Podeu exportar informació del projector per a un grup de projectors registrats al programari Epson Projector Management i importar-la al programari Epson iProjection com a perfil.

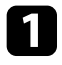

a Seleccioneu **Fitxer** a la barra de menús i seleccioneu **Exportar** <sup>&</sup>gt; **Perfil d'Epson iProjection**.

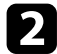

 $\bullet$  Seleccioneu el grup de projectors que voleu exportar.

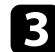

Seleccioneu D'acord per desar el fitxer .mplist.

- a Consulteu la *Guia de funcionament d'Epson iProjection (Windows/Mac)* per obtenir més informació sobre la importació de la informació del projector a l'Epson iProjection.
	- Potser no podreu importar el perfil correctament en funció de l'estat de registre dels projectors exportats.

<span id="page-41-0"></span>Podeu desar informació seleccionada, com els historials d'ús i d'errors del projector, en un fitxer de registre que es desa a la carpeta que vosaltres especifiqueu. (Disponible només per als projectors d'Epson). El fitxer de registre es desa com a fitxer comprimit independent.

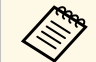

• La informació de registre només s'obté amb el programari Epson<br>Projector Management en execució. Projector Management en execució.

- De forma predeterminada, el programari Epson Projector Management desa informació de registre dels darrers tres mesos. Podeu canviar el període en què es desa el registre a **Desant registres** de la pestanya **Monitor** de la pantalla **Configuració de l'entorn**.
- El tipus de registres que el programari Epson Projector Management desa varia en funció del model de projector.

a Seleccioneu **Fitxer** a la barra de menús i seleccioneu **Desant registres**. Apareix la pantalla **Desant registres**.

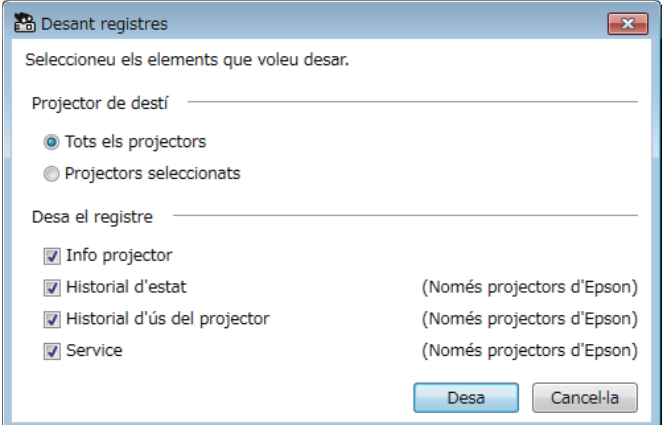

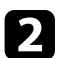

Seleccioneu el projector de destí.

- Seleccioneu **Tots els projectors** per incloure tots els projectors registrats.
- Seleccioneu **Projectors seleccionats** per incloure només els projectors seleccionats.

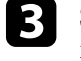

c Seleccioneu el tipus d'informació que voleu desar en un fitxer de registre i seleccioneu **Desa**.

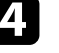

d Especifiqueu la carpeta i el nom de fitxer i seleccioneu **Desa**. Es crea un fitxer comprimit a la carpeta especificada.

<span id="page-42-0"></span>Quan se substitueix un projector registrat, el programari el detecta automàticament i mostra un missatge. Quan el missatge apareix, s'ofereix l'opció d'actualitzar la informació registrada.

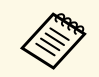

Els esdeveniments planificats associats amb el projector substituït segueixen actius segueixen actius.

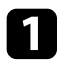

a A la pantalla principal de l'Epson Projector Management, seleccioneu el projector que heu substituït. Per seleccionar diversos projectors o seleccionar-los tots, marqueu-ne les caselles corresponents.

b Feu clic amb el botó dret sobre qualsevol projector seleccionat de la llista i, seguidament, seleccioneu **Processa projector de substitució** .

Apareix un missatge que us demana si voleu emmagatzemar les dades de l'historial abans de substituir el projector. Si fareu servir les dades de l'historial per a l'anàlisi, seleccioneu **Sí**. Si no ho teniu previst, us recomanem que seleccioneu **No** .

Si heu activat les notificacions per correu electrònic, rebreu un correu de confirmació quan l'actualització finalitzi.

# <span id="page-43-0"></span>**Solució dels problemes**

Als apartats següents trobareu solucions per als possibles problemes del programari Epson Projector Management.

#### g **Enllaços relacionats**

- ["Solució de problemes de connexió de la xarxa" pàg.45](#page-44-0)
- ["Com resoldre els problemes de control i supervisió" pàg.47](#page-46-0)
- ["Solució dels problemes d'actualització de microprogramari" pàg.49](#page-48-0)

<span id="page-44-0"></span>Proveu aquestes solucions en funció del vostre entorn de xarxa.

#### g **Enllaços relacionats**

- ["Solucions que podeu aplicar quan no trobeu projectors \(connexió per](#page-44-3) [cable\)" pàg.45](#page-44-3)
- <span id="page-44-2"></span>• ["Solucions que podeu aplicar quan no trobeu projectors \(connexió sense](#page-44-4) [fil\)" pàg.45](#page-44-4)

### <span id="page-44-4"></span><span id="page-44-1"></span>**Solucions que podeu aplicar quan no trobeu projectors (connexió per cable)**

<span id="page-44-3"></span>Si no trobeu el projector en una xarxa amb una connexió per cable, proveu les solucions següents. Si no podeu resoldre el problema, poseu-vos en contacte amb l'administrador de la xarxa.

• Connecteu el cable de xarxa correctament.

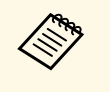

- Feu servir un cable 100BASE-TX o 10BASE-T LAN convencional.<br>• Per evitar anomalies, feu servir un cable LAN blindat de categoria 5 o superior.
- Comproveu la configuració de la xarxa del projector.
- Establiu **DHCP** en **Desact.** Si **DHCP** està **Activat**, la LAN pot trigar més temps en entrar en l'estat d'espera si no es troba cap servidor DHCP disponible.
- Ajusteu correctament l'adreça IP, la màscara de subxarxa i la direcció de la passarel·la del projector.
- Tanqueu el menú de configuració de xarxa al projector.
- Comproveu la configuració de xarxa de l'ordinador.
- Activeu la configuració LAN al vostre ordinador.
- Apagueu el tallafocs. Si no el voleu apagar, registreu-lo com a excepció. Feu les configuracions necessàries per obrir el port. Els ports utilitzats per aquest software són el "56181" (TCP).

#### g **Enllaços relacionats**

• ["Configuració d'un projector connectat mitjançant una LAN amb fils"](#page-10-3) [pàg.11](#page-10-3)

### **Solucions que podeu aplicar quan no trobeu projectors (connexió sense fil)**

Si no trobeu el projector en una xarxa amb una connexió sense fil, proveu les solucions següents. Si no podeu resoldre el problema, poseu-vos en contacte amb l'administrador de la xarxa.

- Comproveu l'estat dels dispositius externs que s'utilitzen per a la connexió de xarxa o l'entorn en què es troben els dispositius de la xarxa i el projector.
- Si és necessari, connecteu la unitat LAN sense fil especificada al projector correctament. Per obtenir més informació, consulteu la *Guia de l'usuari* del projector.
- Comproveu els obstacles situats entre el punt d'accés i l'ordinador o el projector i canvieu la vostra posició per millorar la comunicació. De vegades, els entorns d'interior no permeten trobar el projector en una cerca.
- Comproveu que el punt d'accés i l'ordinador o el projector no estan massa separats. Apropeu-los i torneu a provar de connectar-vos.
- Comproveu si hi ha cap interferència d'altres equips, com ara un dispositiu Bluetooth o un microones. Allunyeu el dispositiu que provoca les interferències o amplieu l'ample de banda sense fil.
- Ajusteu la força de ràdio per als dispositius de xarxa al màxim.
- Ajusteu correctament l'adreça IP, la màscara de subxarxa i la direcció de la passarel·la pel punt d'accés.
- Comproveu que el sistema LAN sense fils del punt d'accés és compatible amb el sistema LAN sense fils del projector.
- Comproveu la configuració de la xarxa del projector.
	- Ajusteu el paràmetre **Mode connexió** en **Avançat**.
- Definiu el mateix SSID a l'ordinador, al punt d'accés i al projector.

# **Solució de problemes de connexió de la xarxa <sup>46</sup>**

- Establiu **DHCP** en **Desact.** Si **DHCP** està **Activat**, la LAN pot trigar més temps en entrar en l'estat d'espera si no es troba cap servidor DHCP disponible.
- Ajusteu correctament l'adreça IP, la màscara de subxarxa i la direcció de la passarel·la del projector.
- Si és necessari, activeu el paràmetre de LAN sense fil.
- Configureu el sistema LAN sense fil segons els estàndards admesos pel punt d'accés.
- Si activeu la configuració de seguretat, definiu la mateixa contrasenya per al punt d'accés, per a l'ordinador i per al projector.
- Tanqueu el menú de configuració de xarxa al projector.
- Comproveu la configuració de xarxa de l'ordinador.
- Assegureu-vos d'utilitzar un ordinador que es pugui connectar a una LAN sense fil.
- Activeu la configuració LAN sense fil o AirPort al vostre ordinador.
- Connecteu-vos al mateix punt d'accés que fa servir el projector.
- Apagueu el tallafocs. Si no el voleu apagar, registreu-lo com a excepció. Feu les configuracions necessàries per obrir el port. Els ports utilitzats per aquest software són el "56181" (TCP).
- Comproveu que cap paràmetre del punt d'accés bloqueja les connexions amb el projector, com ara restriccions de l'adreça MAC o restriccions de port.

#### g **Enllaços relacionats**

• ["Configuració d'un projector connectat mitjançant una LAN sense fil"](#page-10-4) [pàg.11](#page-10-4)

<span id="page-46-0"></span>Proveu aquestes solucions en funció de la vostra situació.

#### g **Enllaços relacionats**

- ["Solucions que podeu aplicar quan no es pot controlar el projector" pàg.47](#page-46-5)
- <span id="page-46-2"></span>• ["Solucions per resoldre els problemes de recepció de correus d'avís de la](#page-46-4) [xarxa" pàg.47](#page-46-4)
- ["Solucions que podeu aplicar quan no podeu difondre un missatge" pàg.47](#page-46-6)

### <span id="page-46-4"></span><span id="page-46-1"></span>**Solucions que podeu aplicar quan no es pot controlar el projector**

<span id="page-46-5"></span>Proveu aquestes solucions si no es pot controlar els projectors.

- Comproveu que el projector està engegat i que està connectat a la xarxa correctament.
- Per controlar els projectors fins i tot quan estan en mode d'espera (desconnectats), trieu **Com. activada** dins de **Mode d'espera** als menús dels projectors. Seleccioneu també la configuració correcta de **Port**, quan calgui.
- Comproveu que el projector que voleu controlar s'ha registrat al programari l'Epson Projector Management.
- Desactiveu la configuració de DHCP per al projector. Si activeu la configuració de DHCP, l'adreça IP del projector canvia automàticament i, en ocasions, el programari Epson Projector Management no pot cercar el projector registrat.
- <span id="page-46-3"></span>• Si restabliu la configuració del fitxer de còpia de seguretat, descomprimiu el fitxer zip i copieu els fitxers que heu descomprimit al directori següent. C:\ProgramData\SEIKO EPSON CORPORATION\Epson Projector Management
- <span id="page-46-6"></span>• Si heu de reinstal·lar el programari però no teniu un fitxer de còpia de seguretat, elimineu el fitxer que heu desat al directori següent i reinstal·leu el programari:

C:\ProgramData\SEIKO EPSON CORPORATION\Epson Projector Management

#### g **Enllaços relacionats**

• ["Configuració de l'entorn: general" pàg.59](#page-58-2)

• ["Supervisió i control dels projectors" pàg.17](#page-16-1)

## **Solucions per resoldre els problemes de recepció de correus d'avís de la xarxa**

Si no rebeu cap missatge per avisar-vos en cas de problemes del projector a través de la xarxa, proveu les solucions següents:

- Comproveu que el projector està engegat i que està connectat a la xarxa correctament. (Si un problema crític provoca que el projector s'apagui, potser no rebreu cap contingut de notificació per correu).
- Per controlar els projectors fins i tot quan estan en mode d'espera (desconnectats), trieu **Com. activada** dins de **Mode d'espera** als menús dels projectors. Seleccioneu també la configuració correcta de **Port**, quan calgui.
- Comproveu que la presa de corrent o la font d'alimentació funcionen correctament.
- Seleccioneu **Correu de prova** a la pestanya **Correu** de la pantalla **Configuració de l'entorn**. Si no rebeu el correu de prova, reviseu la configuració de la pestanya **Correu** i comproveu que tot és correcte.

#### g **Enllaços relacionats**

• ["Configuració de l'entorn: correu" pàg.62](#page-61-1)

## **Solucions que podeu aplicar quan no podeu difondre un missatge**

Si la funció Message Broadcasting no funciona correctament, proveu les solucions següents:

- Comproveu que el projector està engegat i que està connectat a la xarxa correctament.
- Per controlar els projectors fins i tot quan estan en mode d'espera (desconnectats), trieu **Com. activada** dins de **Mode d'espera** als menús dels projectors. Seleccioneu també la configuració correcta de **Port**, quan calgui.
- A la configuració del tallafocs, obriu el port UDP per permetre la comunicació de Message Broadcasting a través del port. Consulteu la documentació del programari del tallafocs per obtenir instruccions.
- Quan premeu el botó [Esc] del tauler de control del projector o del comandament a distància per interrompre la difusió de missatges, la funció Message Broadcasting es desactiva. Per tornar a distribuir missatges, reinicieu el projector.

<span id="page-48-0"></span>Proveu aquestes solucions en funció de la vostra situació.

#### g **Enllaços relacionats**

• ["Solucions que podeu aplicar quan no podeu actualitzar el microprogramari](#page-48-2) [o copiar la configuració del menú" pàg.49](#page-48-2)

### <span id="page-48-1"></span>**Solucions que podeu aplicar quan no podeu actualitzar el microprogramari o copiar la configuració del menú**

- <span id="page-48-2"></span>• Comproveu que l'ordinador està connectat a la xarxa.
- Seleccioneu **Activeu-la per rebre informació sobre actualitzacions de microprogramari** a la pestanya **Monitor** de la pantalla **Configuració de l'entorn**.
- Comproveu que el programari Epson Projector Management es va executar a l'hora d'actualització programada.
- Si el **Mode d'espera** s'estableix en **Com. desactivada** i el projector està apagat, el microprogramari no es pot actualitzar i els paràmetres dels menús no es poden copiar. Canvieu el **Mode d'espera** a **Com. activada**.
- És possible que el microprogramari o el fitxer de configuració estiguin corromputs. Baixeu el microprogramari o torneu a copiar la configuració del menú i, a continuació, torneu a provar d'actualitzar o copiar.
- Si l'actualització no es realitza a l'hora especificada, comproveu que la planificació no s'ha cancel·lat. Les planificacions cancel·lades apareixen al plafó dret de la vista **Actualitza la llista** amb l'estat **Finalitza**.
- Si es canvia la configuració de la xarxa després de registrar el projector al programari Epson Projector Management, el microprogramari no poden actualitzar-se i els paràmetres dels menús no es pot copiar perquè la informació dels projectors registrada a l'aplicació i la configuració real del projector no coincideixen. Feu clic a **Actualitzar** a la vista **Actualitza la llista** per actualitzar la informació del projector.
- Si no podeu actualitzar el microprogramari o copiar els paràmetres dels menús en una xarxa DHCP, desactiveu el DHCP i proveu d'actualitzar o copiar amb una adreça IP fixa.

• Quan aparegui l'avís de seguretat del Windows i us demani que confirmeu la configuració del tallafocs durant la cerca de projectors, autoritzeu l'accés al programari Epson Projector Management.

# <span id="page-49-0"></span>**Resum de la pantalla**

Consulteu aquests apartats per obtenir més informació sobre les pantalles de l'Epson Projector Management.

#### g **Enllaços relacionats**

- ["Pantalla principal de l'Epson Projector Management" pàg.51](#page-50-0)
- ["Pantalla de propietats del projector" pàg.54](#page-53-0)
- ["Configuració de l'entorn: pantalla" pàg.59](#page-58-0)

<span id="page-50-0"></span>En iniciar el programari Epson Projector Management, apareix la pantalla principal.

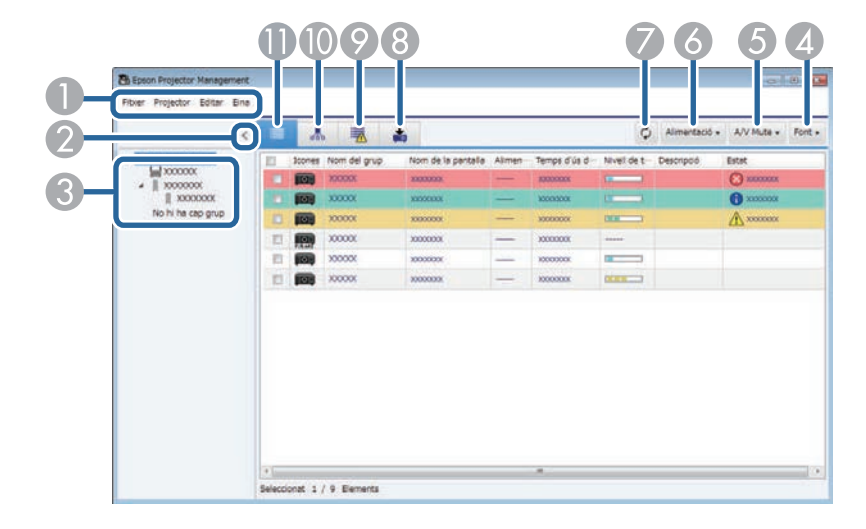

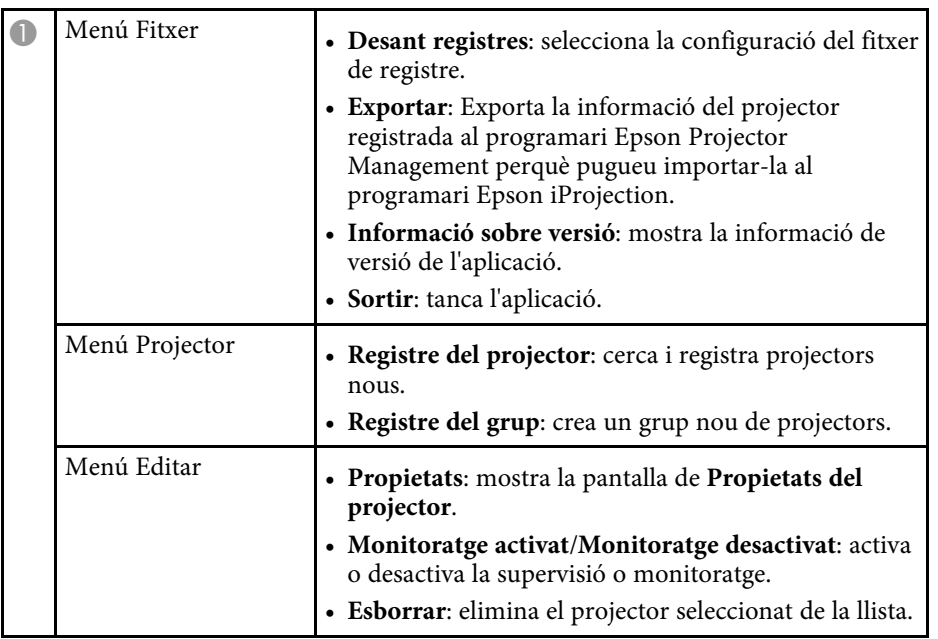

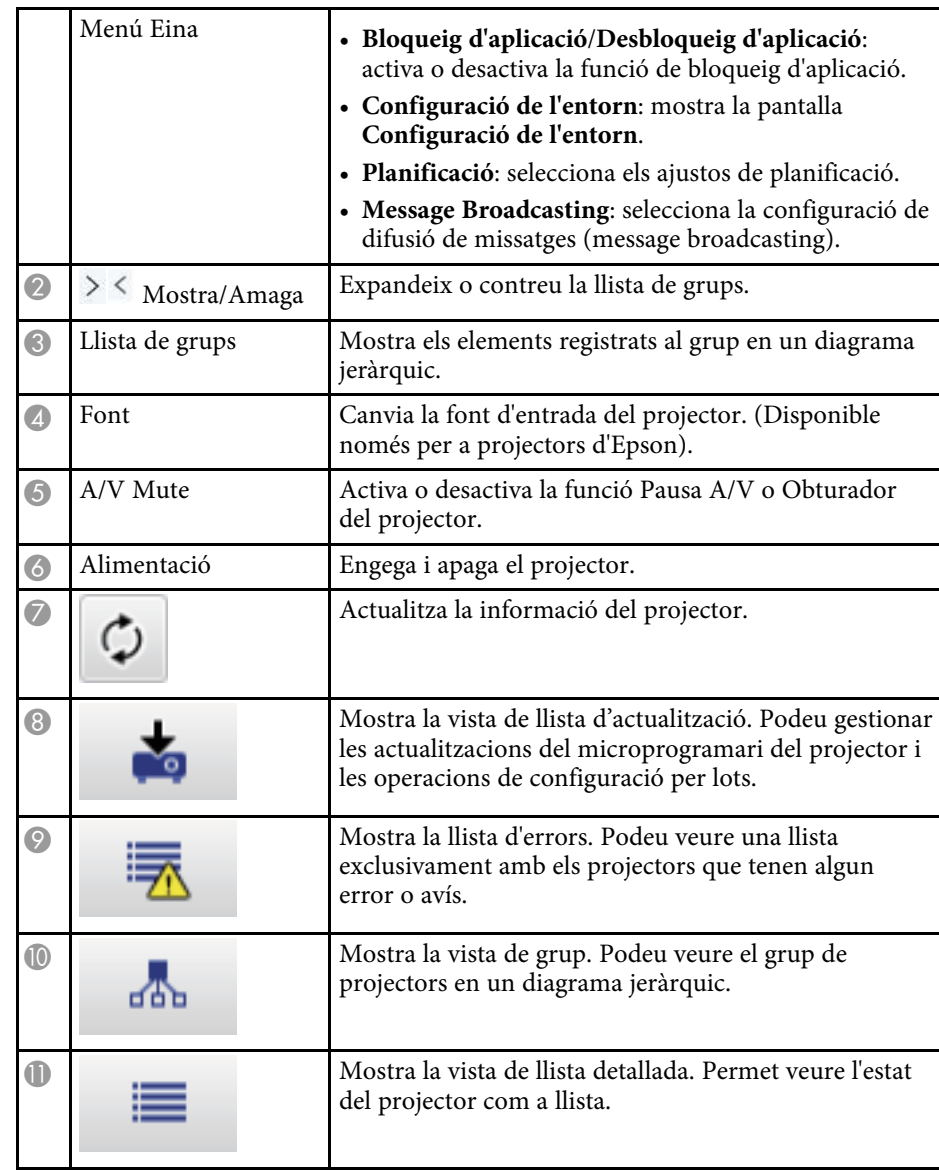

### g **Enllaços relacionats**

• ["Icones d'estat del projector" pàg.52](#page-51-2)

- ["Vista Actualitza la llista" pàg.52](#page-51-3)
- ["Configuració de l'entorn: visualitza llista" pàg.61](#page-60-1)

# <span id="page-51-2"></span><span id="page-51-0"></span>**Icones d'estat del projector**

A la taula següent es descriuen les icones de la pantalla principal de l'Epson Projector Management.

<span id="page-51-3"></span><span id="page-51-1"></span>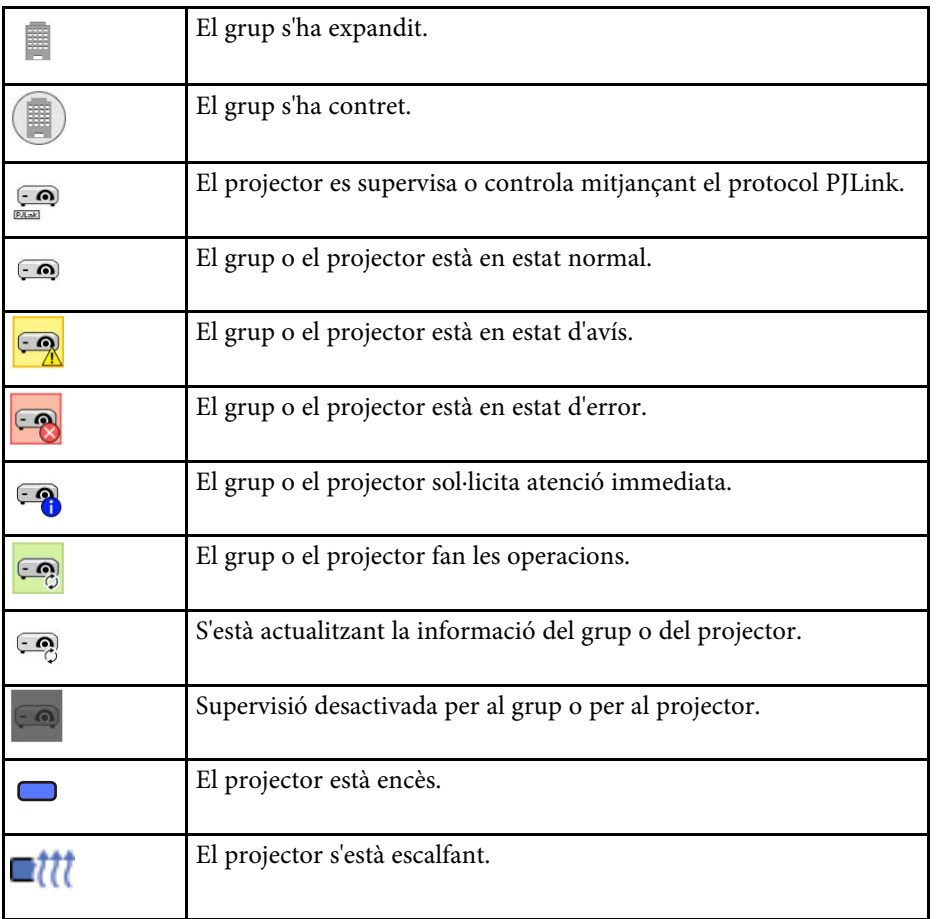

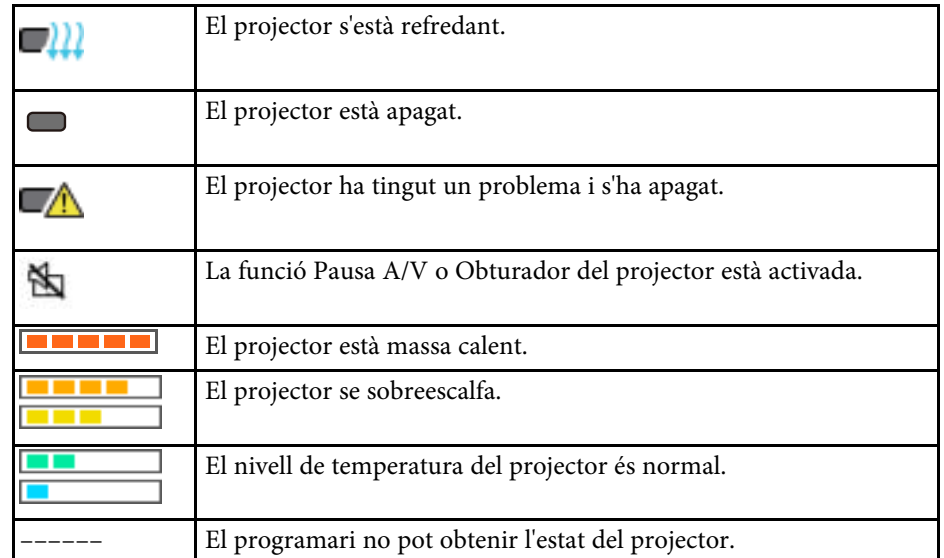

### **Vista Actualitza la llista**

Quan feu clic a la icona **Llista d'actualització** de la pantalla principal de l'Epson Projector Management, apareix la vista **Llista d'actualització**. Podeu actualitzar el microprogramari o copiar els paràmetres dels menús del projector.

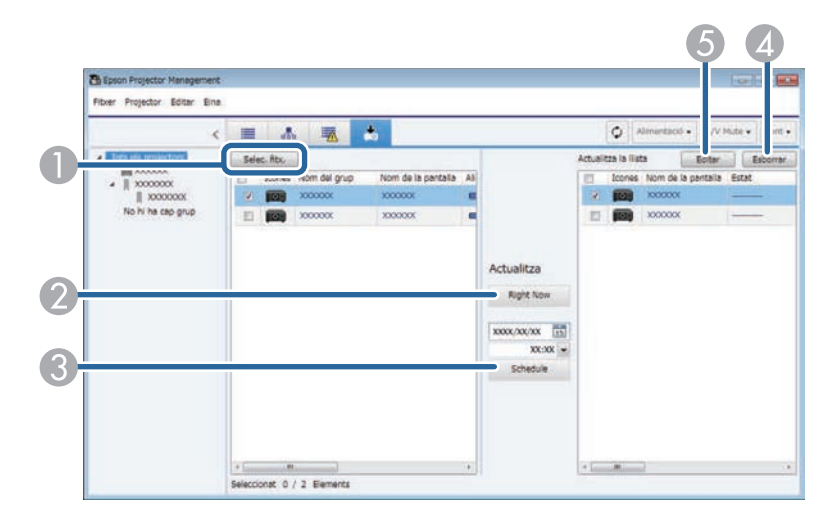

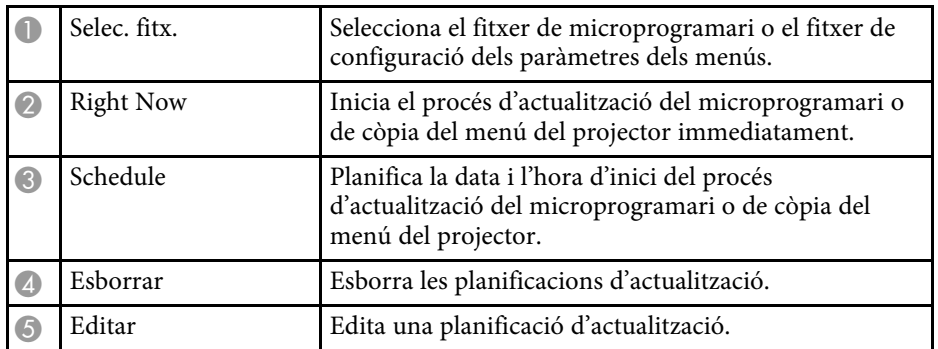

<span id="page-53-0"></span>Quan seleccioneu **Propietats** al menú **Editar**, apareix la pantalla de **Propietats del projector**.

#### g **Enllaços relacionats**

- ["Propietats del projector: informació" pàg.54](#page-53-2)
- ["Propietats del projector: historial d'estat" pàg.55](#page-54-1)
- ["Propietats del projector: historial d'ús" pàg.56](#page-55-1)
- ["Propietats del projector: planificació" pàg.56](#page-55-1)
- ["Propietats del projector: informació d'estat" pàg.57](#page-56-1)
- ["Propietats del projector: serveis" pàg.58](#page-57-1)

# <span id="page-53-2"></span><span id="page-53-1"></span>**Propietats del projector: informació**

Quan seleccioneu la pestanya **Informació** de la pantalla de **Propietats del projector**, apareix la pantalla següent. La informació que s'obté del projector varia en funció del model de projector. Si el programari no pot obtenir informació, mostra "---".

Per actualitzar la informació del projector, trieu  $\circ$ .

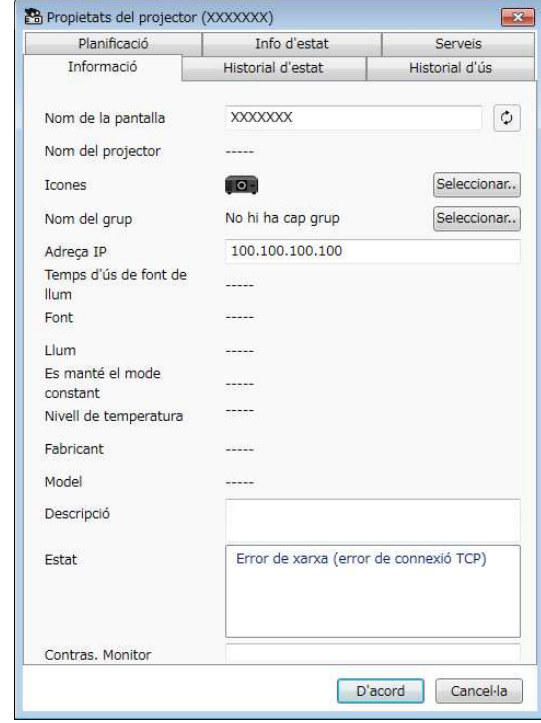

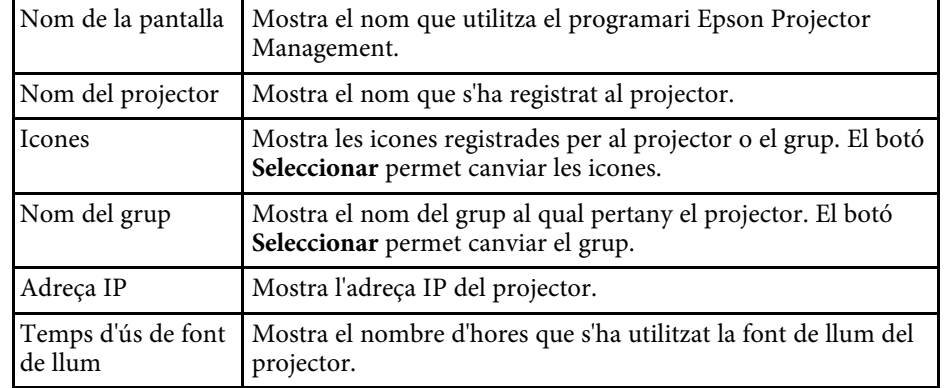

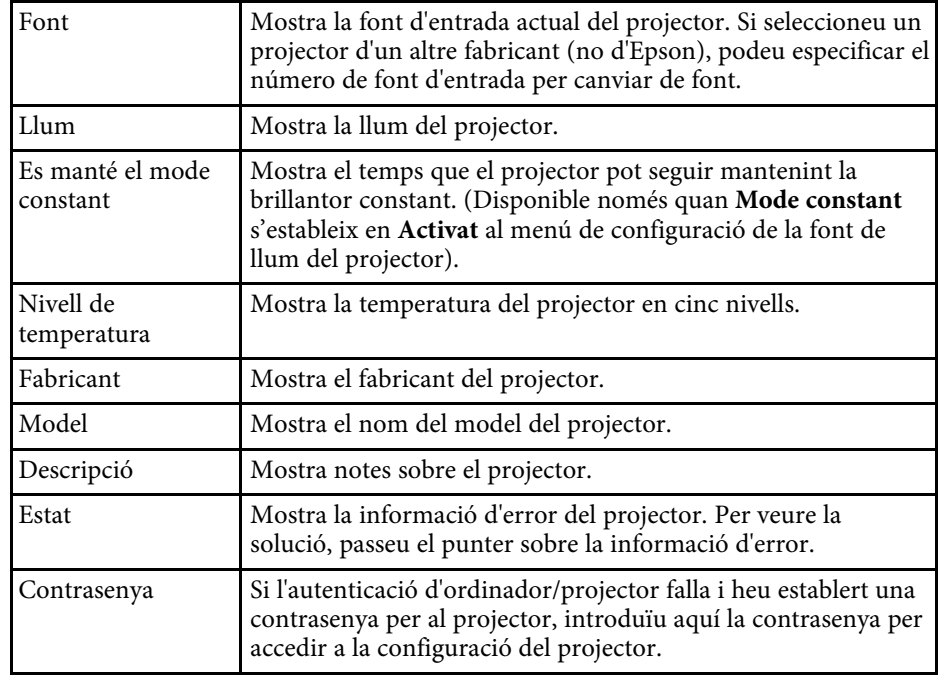

<span id="page-54-1"></span><span id="page-54-0"></span>**Propietats del projector: historial d'estat**

Quan seleccioneu la pestanya **Historial d'estat** de la pantalla de **Propietats del projector**, apareix la pantalla següent. Podeu veure els errors que es

produeixen mentre el programari Epson Projector Management està en execució. Per exportar l'historial d'error com a fitxer .csv, seleccioneu **Desa**.

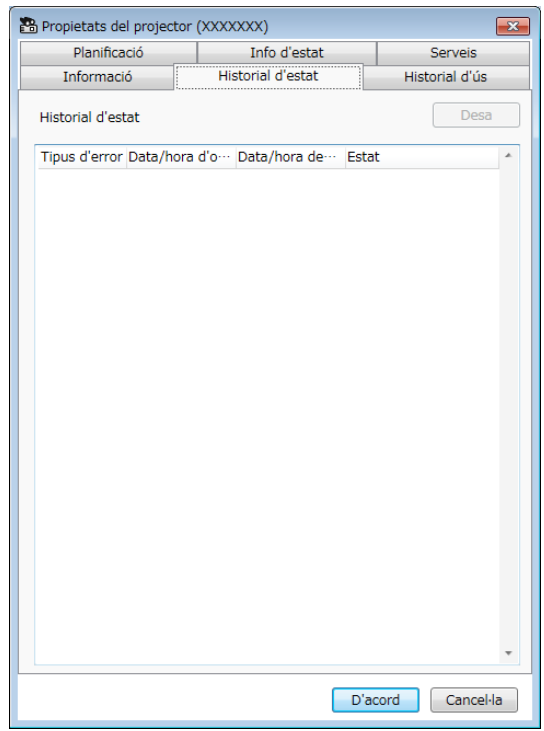

# **Pantalla de propietats del projector <sup>56</sup>**

# <span id="page-55-1"></span><span id="page-55-0"></span>**Propietats del projector: historial d'ús**

Quan seleccioneu la pestanya **Historial d'ús** de la pantalla de **Propietats del projector**, apareix la pantalla següent.

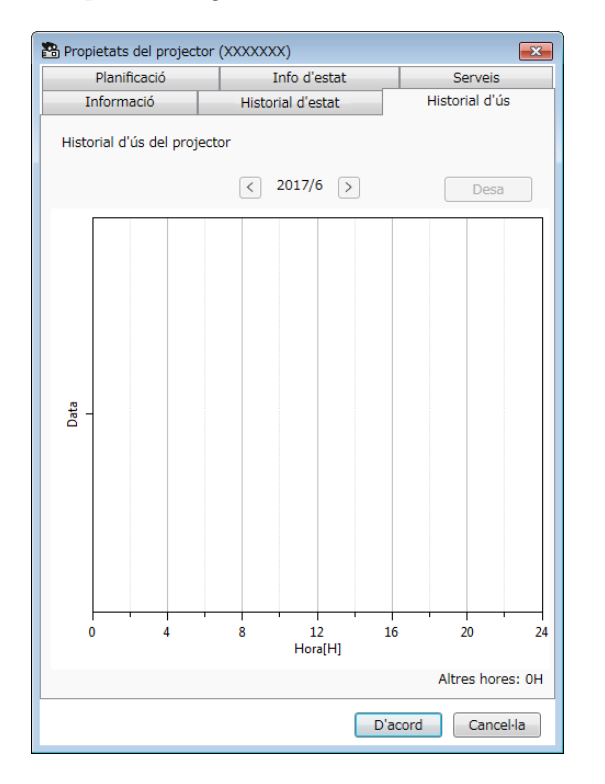

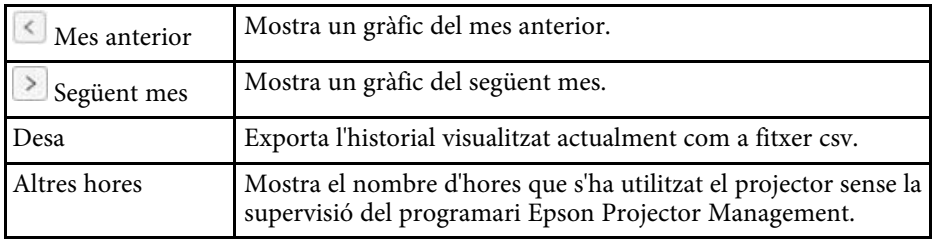

# **Propietats del projector: planificació**

Quan seleccioneu la pestanya **Planificació** de la pantalla de **Propietats del projector**, apareix la pantalla següent.

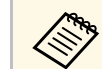

No podeu planificar una actualització del microprogramari en aquesta pantalla. Planifiqueu-la a la vista **Llista d'actualització**.

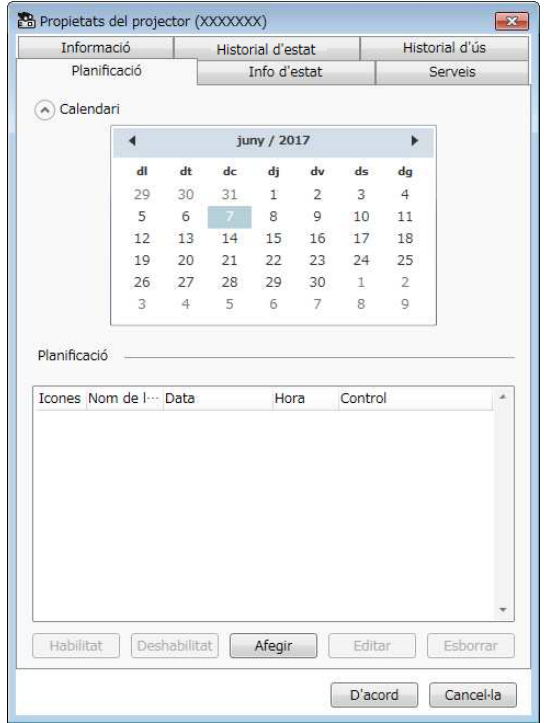

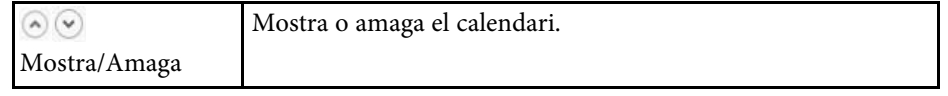

<span id="page-56-1"></span><span id="page-56-0"></span>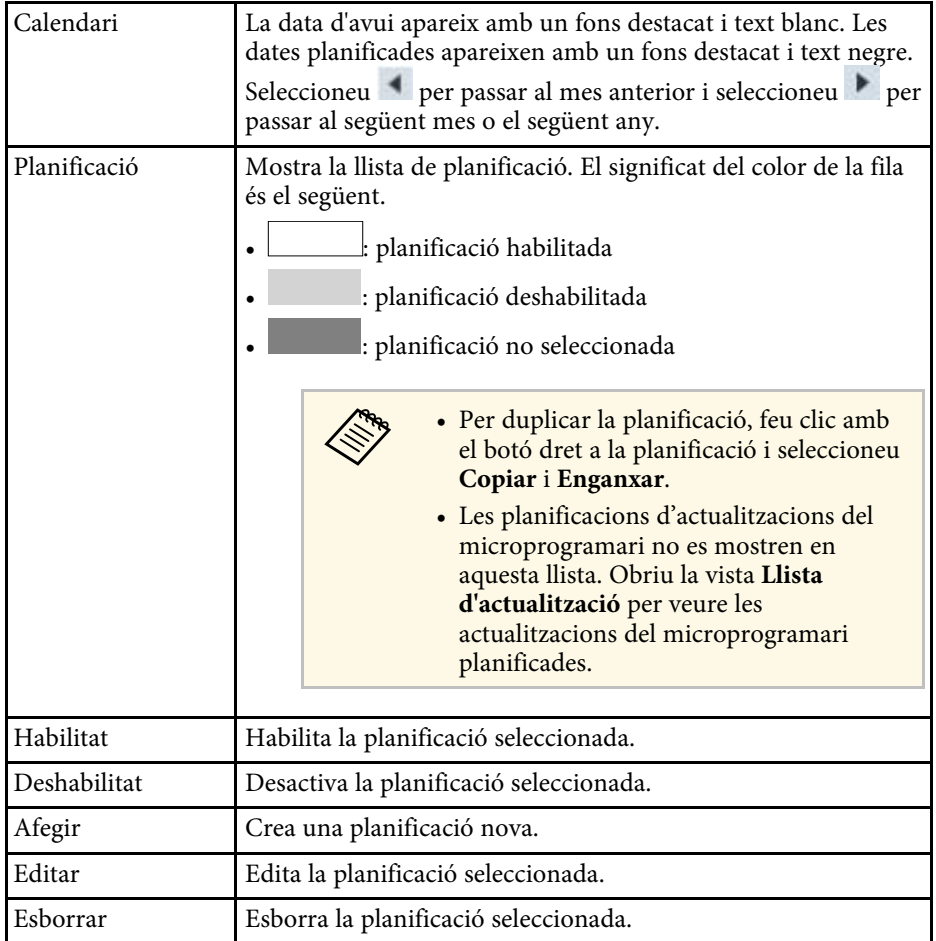

#### g **Enllaços relacionats**

- ["Planificació d'esdeveniments del projector" pàg.33](#page-32-0)
- ["Actualització del microprogramari i còpia dels paràmetres dels menús"](#page-23-1) [pàg.24](#page-23-1)

# **Propietats del projector: informació d'estat**

Quan seleccioneu la pestanya **Info d'estat** de la pantalla de **Propietats del projector**, apareix la pantalla següent. La informació que s'obté del projector varia en funció del model de projector. Si el programari no pot obtenir informació, mostra "---".

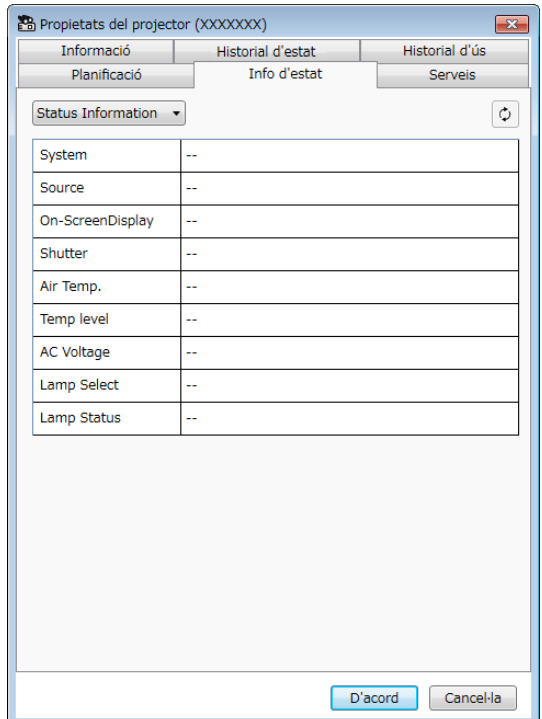

# **Pantalla de propietats del projector <sup>58</sup>**

<span id="page-57-1"></span><span id="page-57-0"></span>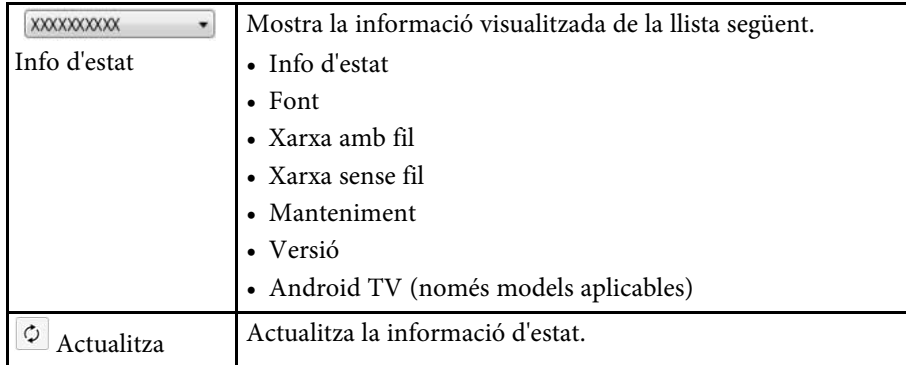

# **Propietats del projector: serveis**

Quan seleccioneu la pestanya **Serveis** de la pantalla de **Propietats del projector**, apareix la pantalla següent. (Normalment només el fa servir l'Assistència d'Epson).

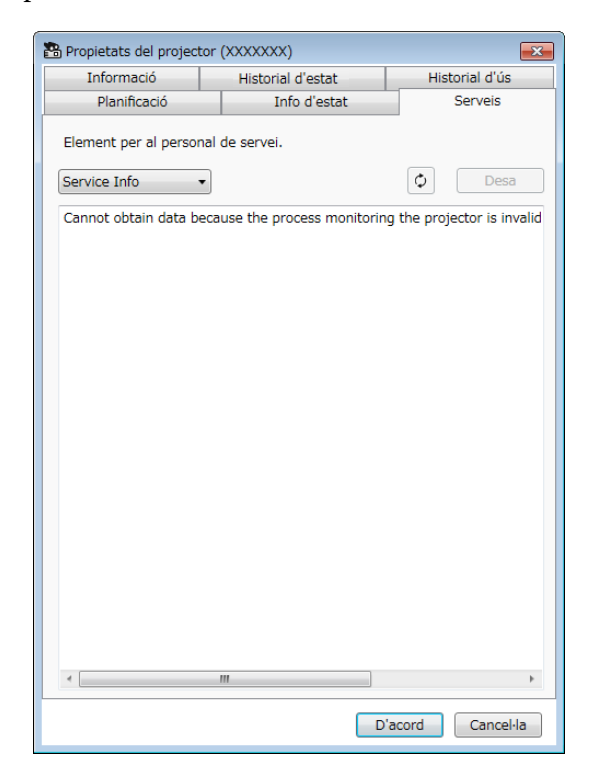

<span id="page-58-0"></span>Quan seleccioneu **Configuració de l'entorn** al menú **Eina**, apareix la pantalla de **Configuració de l'entorn**.

#### g **Enllaços relacionats**

- ["Configuració de l'entorn: general" pàg.59](#page-58-2)
- ["Configuració de l'entorn: monitor" pàg.60](#page-59-1)
- ["Configuració de l'entorn: visualitza llista" pàg.61](#page-60-1)
- ["Configuració de l'entorn: correu" pàg.62](#page-61-1)

### <span id="page-58-2"></span><span id="page-58-1"></span>**Configuració de l'entorn: general**

Quan seleccioneu la pestanya **General** de la pantalla **Configuració de l'entorn**, apareix la pantalla següent.

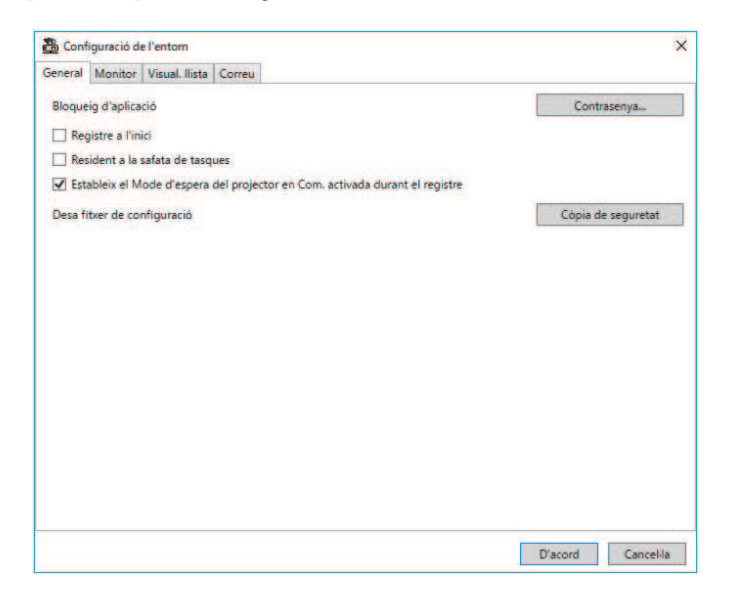

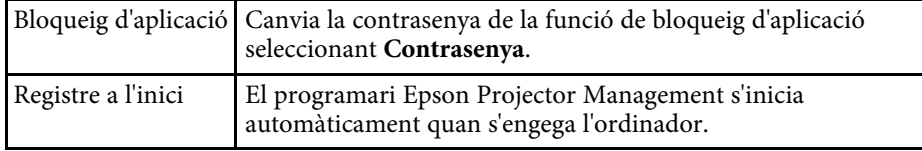

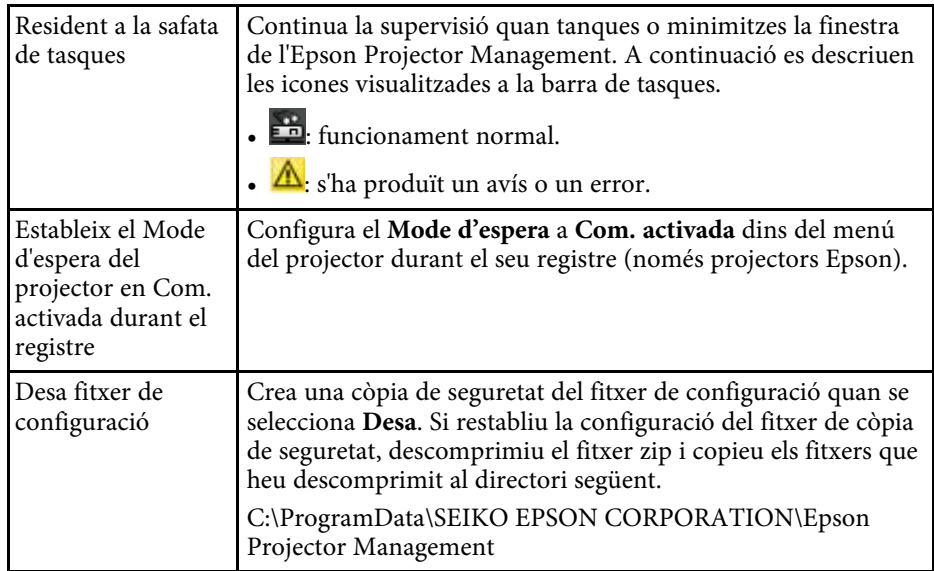

# **Configuració de l'entorn: pantalla <sup>60</sup>**

# <span id="page-59-1"></span><span id="page-59-0"></span>**Configuració de l'entorn: monitor**

Quan seleccioneu la pestanya **Monitor** de la pantalla **Configuració de l'entorn**, apareix la pantalla següent.

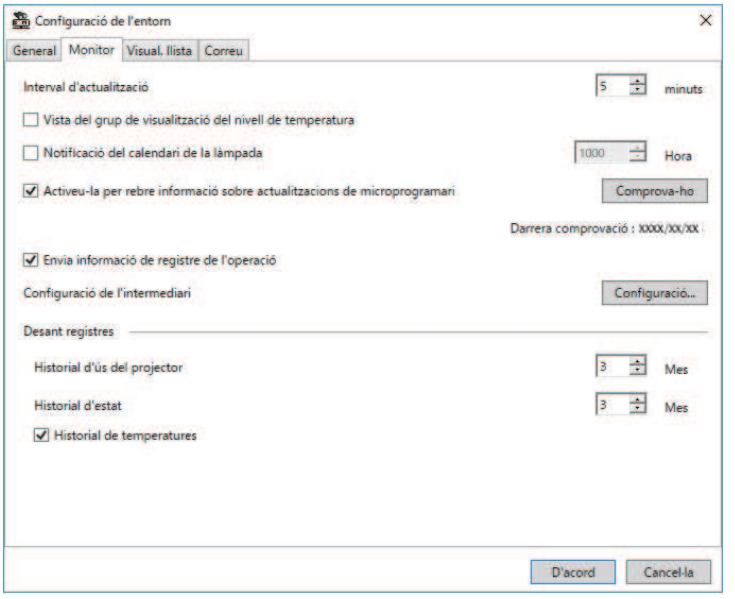

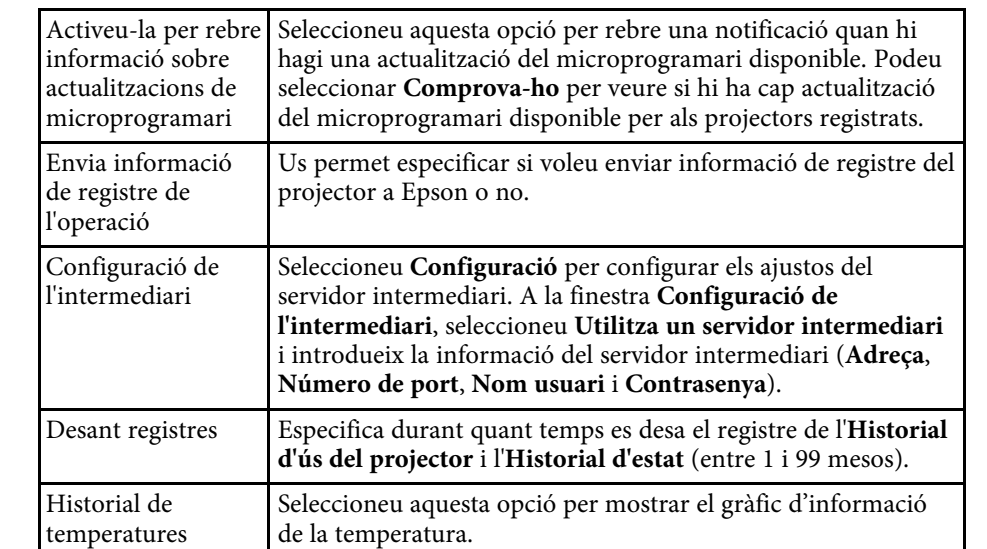

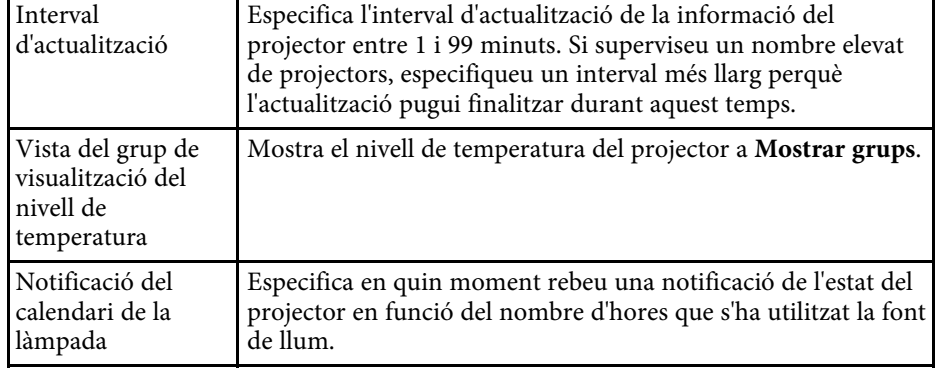

# **Configuració de l'entorn: pantalla <sup>61</sup>**

# <span id="page-60-1"></span><span id="page-60-0"></span>**Configuració de l'entorn: visualitza llista**

Quan seleccioneu la pestanya **Visual. llista** de la pantalla **Configuració de l'entorn**, apareix la pantalla següent.

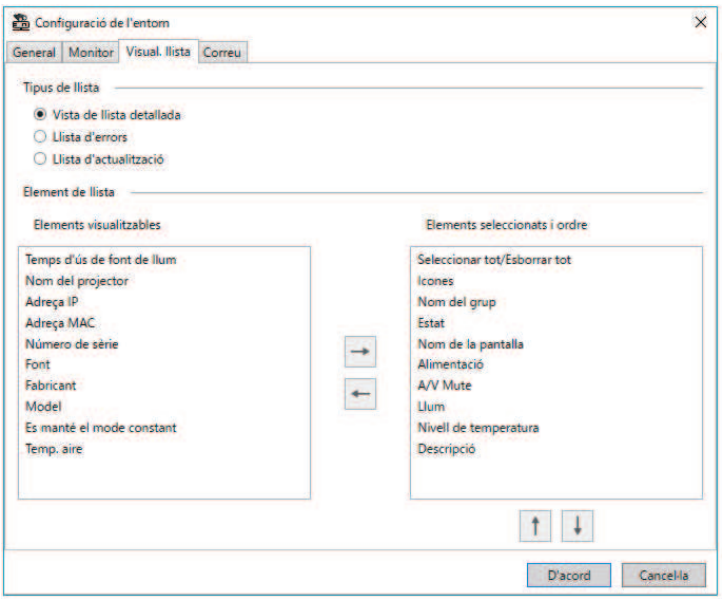

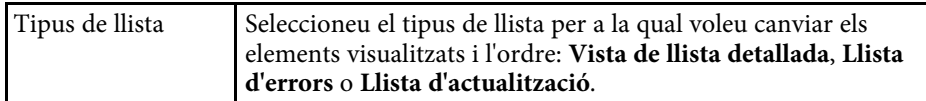

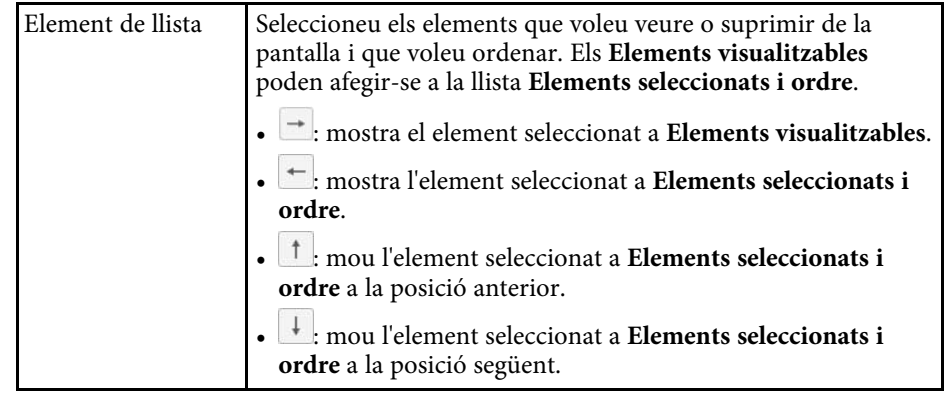

#### g **Enllaços relacionats**

• ["Supervisió de projectors" pàg.18](#page-17-0)

# **Configuració de l'entorn: pantalla <sup>62</sup>**

# <span id="page-61-1"></span><span id="page-61-0"></span>**Configuració de l'entorn: correu**

Quan seleccioneu la pestanya **Correu** de la pantalla **Configuració de l'entorn**, apareix la pantalla següent.

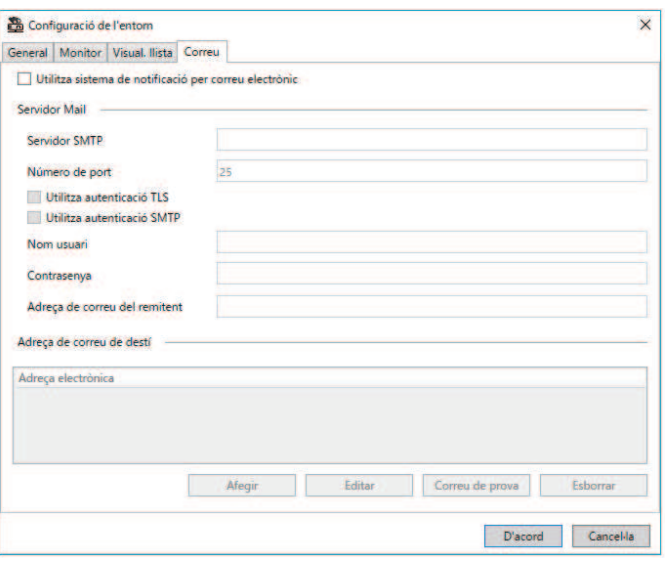

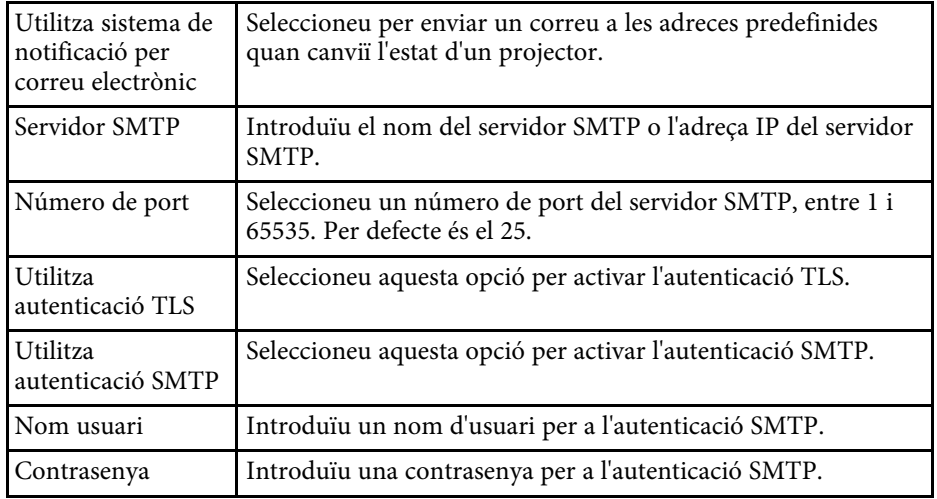

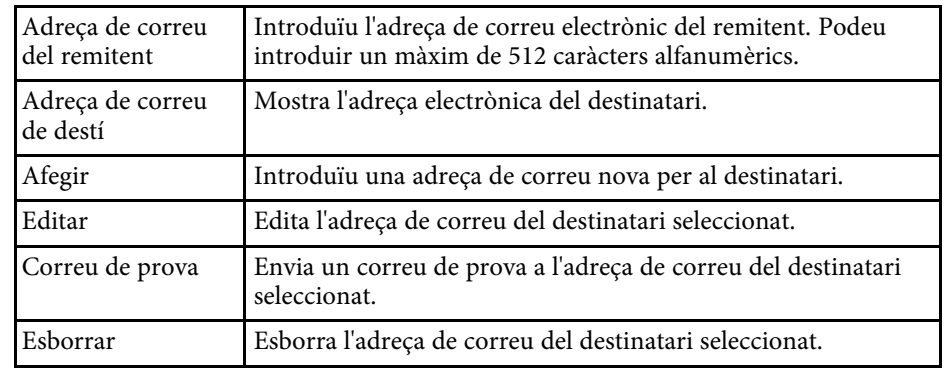

#### g **Enllaços relacionats**

• ["Enviar notificacions per correu electrònic" pàg.36](#page-35-0)

# <span id="page-62-0"></span>**Apèndix**

Consulteu aquests apartats per obtenir més informació sobre el programari Epson Projector Management.

#### g **Enllaços relacionats**

- ["Actualització i desinstal·lació del programari" pàg.64](#page-63-0)
- ["Restriccions de monitoratge i control de PJLink" pàg.65](#page-64-0)
- ["Avisos" pàg.66](#page-65-0)

<span id="page-63-0"></span>Seguiu aquestes instruccions per actualitzar o desinstal·lar el programari Epson Projector Management.

#### g **Enllaços relacionats**

- ["Obtenció de la darrera versió del programari" pàg.64](#page-63-3)
- ["Com desinstal·lar el programari Epson Projector Management \(Windows\)"](#page-63-4) [pàg.64](#page-63-4)

### <span id="page-63-3"></span><span id="page-63-1"></span>**Obtenció de la darrera versió del programari**

El lloc web d'Epson pot incloure actualitzacions per a aquest programari i la guia.

Visiteu [epson.sn](http://www.epson.sn).

### <span id="page-63-2"></span>**Com desinstal·lar el programari Epson Projector Management (Windows)**

<span id="page-63-4"></span>Seguiu les instruccions següents per desinstal·lar el programari Epson Projector Management.

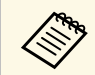

Heu de tenir drets d'administració per desinstal·lar el software.

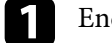

**a** Enceneu l'ordinador.

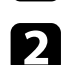

**b Comproveu que heu tancat totes les aplicacions en execució.** 

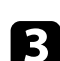

Feu clic al botó Inici per mostrar totes les apps.

d Feu clic amb el botó dret a **Epson Projector Management Ver.X.XX** i, seguidament, seleccioneu **Desinstal·lar** .

Seguiu les instruccions en pantalla.

# **Restriccions de monitoratge i control de PJLink <sup>65</sup>**

<span id="page-64-0"></span>Les funcions següents no estan disponibles quan es fa servir PJLink per monitorar o controlar el projector.

- Recerca automàtica (per als projectors PJLink Class1)
- Botó Font a la pantalla principal
- Planificació
- Notificació de correu
- Message Broadcasting
- Desant registres (excepte Info projector)
- Actualització del microprogramari
- Còpia dels paràmetres de menú
- S'està detectant la substitució dels projectors registrats

La informació següent no es pot obtenir dels projectors que no són d'Epson.

- Temps d'ús de font de llum
- Es manté el mode constant
- Nivell de temperatura
- Historial d'estat
- Historial d'ús
- Info d'estat
- Serveis
- Historial de temperatures

<span id="page-65-0"></span>Aquests apartats inclouen avisos importants sobre el programari.

#### g **Enllaços relacionats**

- ["Avís de copyright" pàg.66](#page-65-5)
- ["Sobre les notacions" pàg.66](#page-65-6)
- ["Avís general" pàg.66](#page-65-7)
- ["Atribució dels drets d'autor" pàg.66](#page-65-8)

## <span id="page-65-7"></span><span id="page-65-5"></span><span id="page-65-3"></span><span id="page-65-1"></span>**Avís de copyright**

Tots els drets reservats. No es permet reproduir, emmagatzemar en un sistema de recuperació ni transmetre de cap forma ni per cap mitjà, ja sigui per procediments electrònics, mecànics, fotocòpia, enregistrament o d'altres, cap part d'aquesta publicació sense el consentiment per escrit de Seiko Epson Corporation. No s'acceptaran responsabilitats de patent en relació amb l'ús de la informació continguda. Tampoc no s'acceptaran responsabilitats per perjudicis resultants de l'ús de la informació continguda.

Ni Seiko Epson Corporation ni les seves filials es responsabilitzaran davant el comprador del producte per perjudicis, costs o despeses de tercers ocasionats al comprador o a les terceres parts com a resultat de: accident, ús inadequat o abús d'aquest producte o modificacions no autoritzades, reparacions o alteracions en aquest producte, o bé (excloent-hi els Estats Units) l'incompliment estricte de les instruccions de funcionament i manteniment de Seiko Epson Corporation.

<span id="page-65-8"></span><span id="page-65-4"></span>Seiko Epson Corporation no es responsabilitzarà per perjudicis o problemes resultants de l'ús d'altres elements opcionals o productes consumibles que no siguin els designats com a productes originals d'Epson o productes aprovats per Epson per part de Seiko Epson Corporation.

El contingut d'aquesta guia pot canviar-se o actualitzar-se sense previ avís.

Les il·lustracions d'aquesta guia i el projector real poden ser diferents.

• Sistema operatiu Microsoft Mindows 11

En aquesta guia, ens referim als sistemes operatius anteriors com a "Windows 10" i "Windows 11". A més, el terme col·lectiu "Windows" es pot fer servir per referir-se a tots aquests sistemes operatius.

### **Avís general**

EPSON és una marca comercial registrada de Seiko Epson Corporation.

Microsoft, Windows, el logotip de Windows i SQL Server són marques comercials o marques registrades de Microsoft Corporation als Estats Units i/o altres països.

Intel<sup>®</sup> és una marca comercial registrada d'Intel Corporation als Estats Units i/o altres països.

Els altres noms de productes utilitzats en aquesta publicació s'inclouen només amb finalitats d'identificació i poden ser marques comercials dels propietaris respectius. Epson declina qualsevol dret sobre aquestes marques.

Drets de còpia del programari: en aquest producte s'utilitza programari lliure i altre programari els drets del qual han estat adquirits per aquesta empresa.

## **Atribució dels drets d'autor**

Aquesta informació està subjecta a canvis sense avís. © 2023 Seiko Epson Corporation

2023.5 414418900 CA

<span id="page-65-6"></span><span id="page-65-2"></span>**Sobre les notacions**

<sup>•</sup> Sistema operatiu Microsoft Mindows 10